# <span id="page-0-0"></span>**Monitor Dell™P1913/P1913S/P2213**

Panduan [Pengguna](#page-1-0)

[Mengatur resolusi tampilan](#page-54-0)

#### **Informasi di dalam dokumen ini dapat berubah tanpa pemberitahuan sebelumnya. © 2012 ~ 2016 Dell Inc. Semua hak dilindungi undang-undang.**

Dilarang memproduksi ulang materi ini dengan cara apapun tanpa persetujuan secara tertulis dari Dell Inc.

Merek dagang yang digunakan dalam teks ini: *Dell* dan logo adalah merek dagang *DELL* Dell Inc; *Microsoft* dan *Windows* adalah salah satu merek dagang atau merek dagang terdaftar dari Microsoft Corporation di Amerika Serikat dan / atau negara lain, *Intel* adalah merek dagang terdaftar dari Intel Corporation di AS dan negara-negara lain; dan ATI adalah merek dagang dari Advanced Micro Devices, Inc .

Merek dagang lain dan nama-nama merek yang digunakan di dalam dokumen ini merujuk pada entitas yang menyatakan merek dan nama mereka atau produknya. Dell Inc. tidak menyatakan kepentingan properti pada merek dagang dan nama merek selain dari miliknya.

#### **Model P1913b/P1913t/P1913Sb/P1913Sf/P2213f/P2213t**

**Juli 2016 Rev. A05**

# <span id="page-1-1"></span><span id="page-1-0"></span>**Buku Panduan Monitor Dell™P1913/P1913S/P2213**

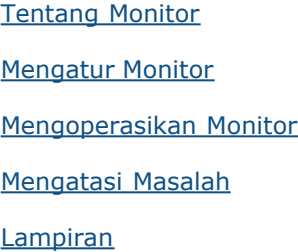

## **Catatan, Perhatian, dan Peringatan**

**CATATAN:** CATATAN menunjukkan informasi penting yang membantu Anda memaksimalkan penggunaan komputer.

**PERHATIAN:** Suatu tanda Perhatian menunjukkan adanya kerusakan potensial pada perangkat keras atau hilangnya data jika petunjuk tidak diikuti.

**PERINGATAN: PERINGATAN menunjukkan potensi kerusakan properti, terluka atau kematian.**

**Informasi dalam dokumen ini dapat berubah tanpa pemberitahuan sebelumnya. © 2012 ~ 2016 Dell Inc. Semua hak dilindungi undang-undang.**

Dilarang keras memperbanyak materi ini dengan cara apapun tanpa izin tertulis dari Dell Inc.

Merek dagang yang digunakan dalam teks ini: *Dell* dan logo adalah merek dagang *DELL* Dell Inc; *Microsoft* dan *Windows* adalah salah satu merek dagang atau merek dagang terdaftar dari Microsoft Corporation di Amerika Serikat dan / atau negara lain, *Intel* adalah merek dagang terdaftar dari Intel Corporation di AS dan negara-negara lain; dan ATI adalah merek dagang dari Advanced Micro Devices, Inc .

Merek dagang dan nama dagang lainnya yang mungkin digunakan di dalam dokumen ini merujuk pada entitas yang mengklaim memiliki merek dan nama atau produk tersebut. Dell Inc. melepaskan tanggung jawab hukum atas kepentingan eksklusif pada merek dagang dan nama dagang selain dari yang dimiliki sendiri.

**Model P1913b/P1913t/P1913Sb/P1913Sf/P2213f/P2213t Juli 2016 Rev. A05**

## <span id="page-2-0"></span>**Tentang Monitor Anda**

**Buku Panduan Monitor Dell™ P1913/P1913S/P2213**

- **O** Isi Kemasan
- **O** Fitur Produk
- Mengidentifkasi K omponen dan Kontrol
- **Spesifkasi Monitor**
- Kemampuan Plug and Play
- **Interface USB (Universal Serial Bus)**
- Kebijakan Kualitas dan Piksel Monitor LCD
- Panduan Pemeliharaan

### **Isi Kemasan**

Monitor ini dilengkapi semua komponen yang ditunjukkan di bawah ini. Pastikan Anda telah menerima semua komponen berikut danhubungi Dell jika salah satu di antaranya tidak tersedia.

- **CATATAN:** Beberapa item bersifat opsional dan mungkin tidak disertakan dengan monitor ini. Beberapa ftur atau media mungkin tidak tersedia di negar a tertentu.
- **CATATAN:** Untuk mengatur dengan stand lainnya, silahkan merujuk ke masing-masing berdiri setup instruksi panduan untuk setup. Ø
- **CATATAN:** Monitor P1913/P1913S/P2213 adalah bebas-BFR/PVC (bebas-Halogen) tidak termasuk kabel eksternal.

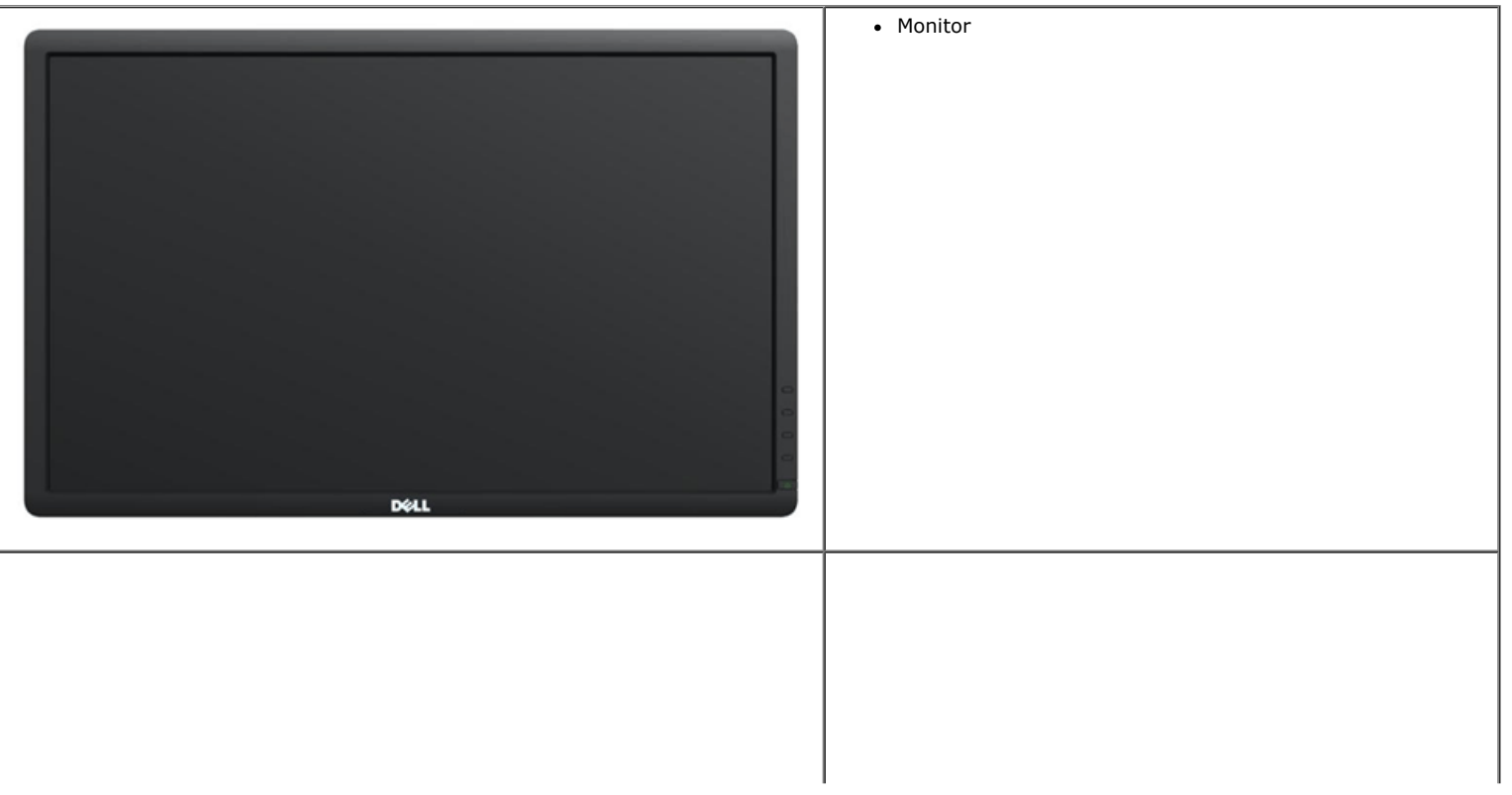

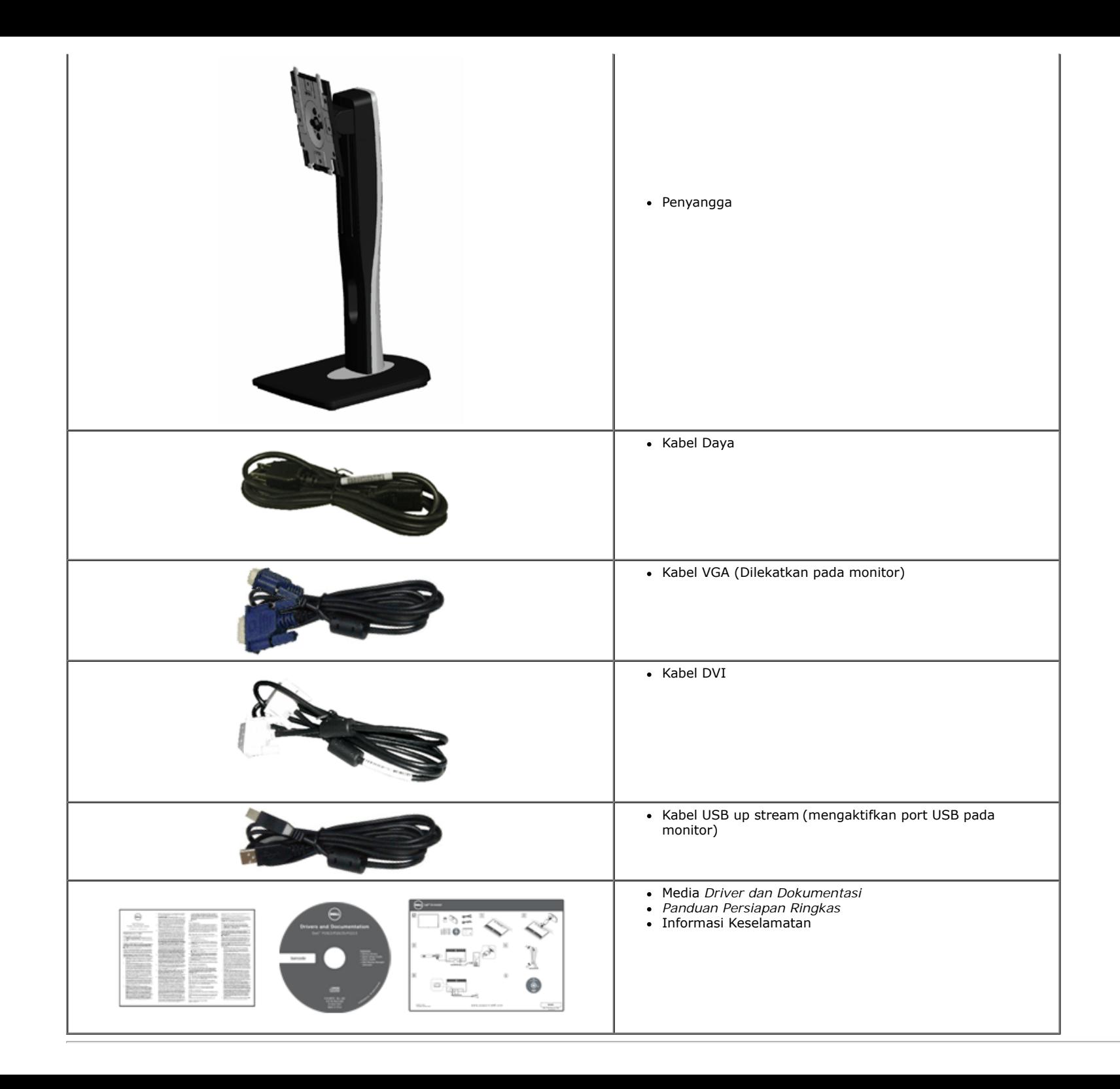

### **Fitur Produk**

Layar panel datar **Dell Professional P1913/P1913S/P2213** memiliki matriks aktif, TFT (thin-flm tr ansistor), LCD (liquid crystal display) dan cahaya belakang LED. Fitur monitor mencakup:

- **P1913**: 48,26 cm (19-inci) area tampilan yang dapat dilihat (diukur secara diagonal). Resolusi 1440 x 900 dan dukungan layar penuh untuk resolusi yang lebih rendah.
- **P1913S**: 48,26 cm (19-inci) area tampilan yang dapat dilihat (diukur secara diagonal). Resolusi 1280 x 1024 dan dukungan layar penuh untuk resolusi yang lebih rendah.
- **P2213**: 55,88 cm (22-inci) area tampilan yang dapat dilihat (diukur secara diagonal). Resolusi 1680 x 1050 dan dukungan layar penuh untuk resolusi yang lebih rendah.
- Sudut tampilan yang lebar untuk tampilan dari posisi duduk atau berdiri, atau sewaktu berpindah dari satu sisi ke sisi lainnya.
- Kemampuan untuk dimiringkan, diayun, ekstensi vertikal, dan diputar.
- Lubang pemasangan standar yang dapat dilepas dan VESA™ (Video Electronics Standards Association) 100 mm untuk solusi pemasangan yang feksibel.
- Kemampuan plug and play jika didukung oleh sistem Anda.
- Pengaturan OSD (tampilan di layar) untuk memudahkan konfgur asi dan pengoptimalan layar.
- Perangkat lunak dan media dokumentasi mencakup INF (fle informasi), ICM (Image Color Matching File), dan dokumentasi produk.
- Slot kunci keamanan.
- Pemasangan standar.
- Kemampuan Pengelolaan Aset.
- Kemampuan untuk beralih dari rasio aspek lebar ke rasio aspek standar tanpa menurunkan kualitas gambar.
- Monitor P1913/P1913S/P2213 adalah bebas-BFR/PVC (bebas-Halogen) tidak termasuk kabel eksternal.
- Tampilan TCO Besertifkasi.
- Perangkat Lunak Dell Display Manager disertakan (diberikan bersama CD yang melengkapi monitor).
- Kaca Arsenic-Free dan Mercury-Free hanya untuk panel.
- High Dynamic Contrast Ratio (Rasio Kontras Dinamis Tinggi) (2.000.000:1).
- 0,3 W daya siaga bila dalam mode istirahat.
- Pengukur Energi memperlihatkan tinggi energi yang dipakai oleh monitor pada waktu sebenarnya.

## **Mengidentifkasi Komponen dan Kontrol**

## **Tampilan Depan**

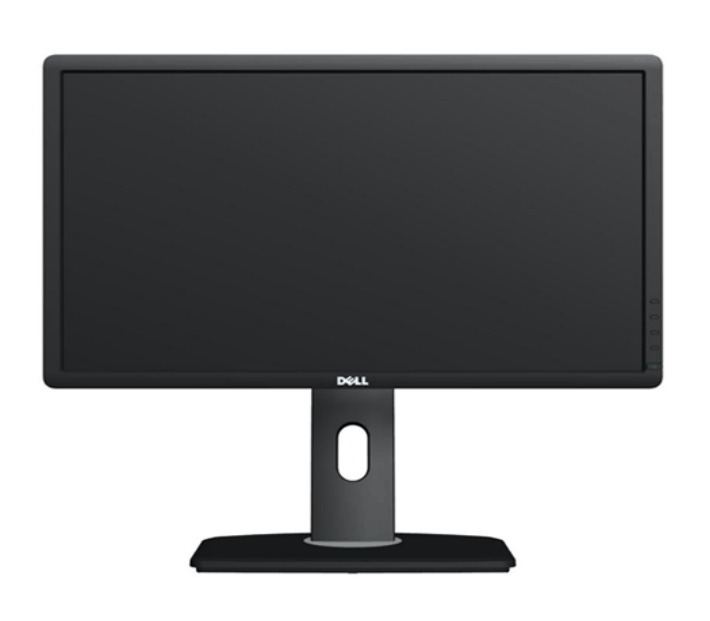

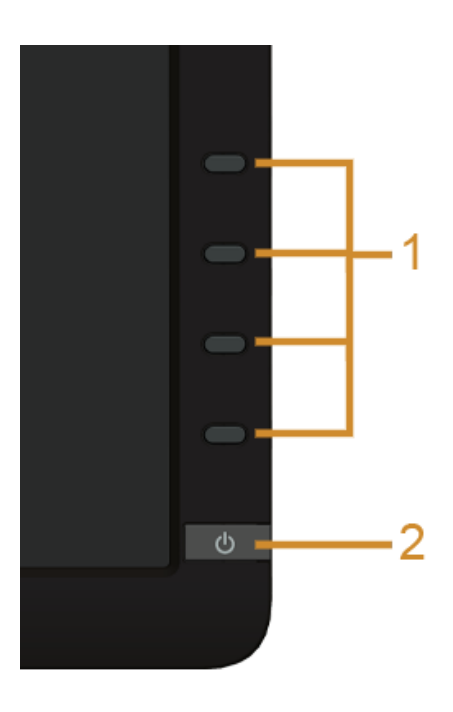

**Kontrol panel depan**

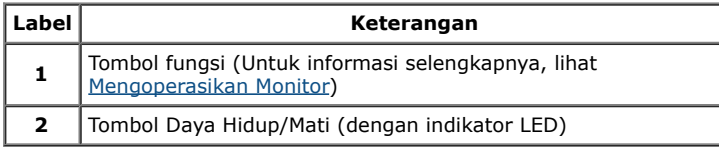

## **Tampilan Belakang**

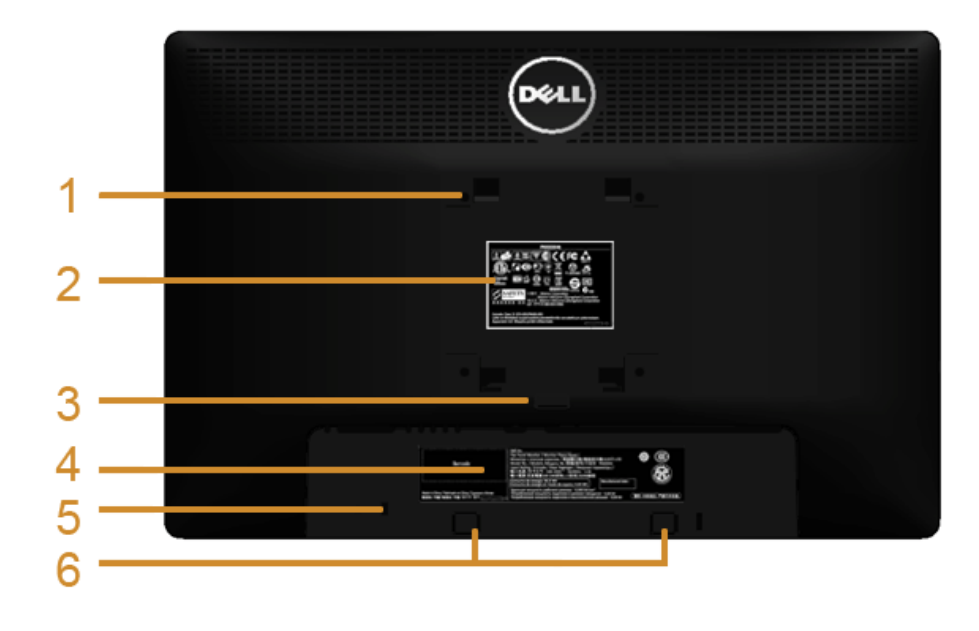

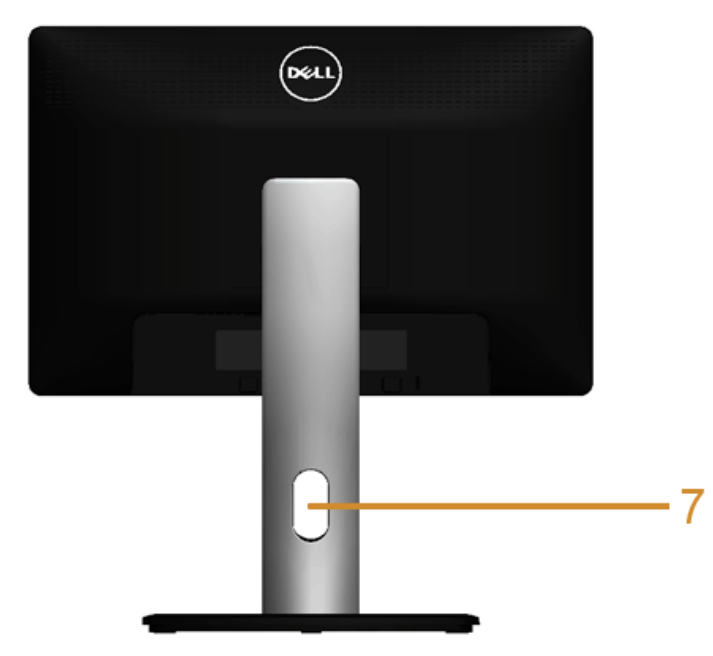

**Tampilan belakang dengan penyangga monitor**

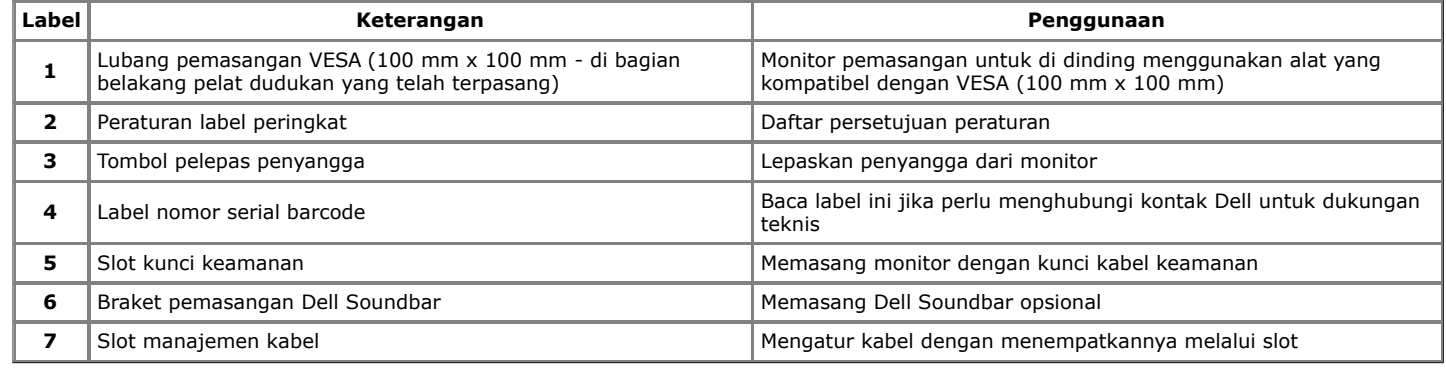

## **Tampilan Samping**

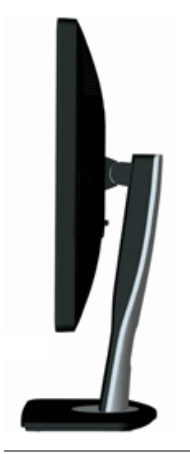

## **Tampilan Bawah**

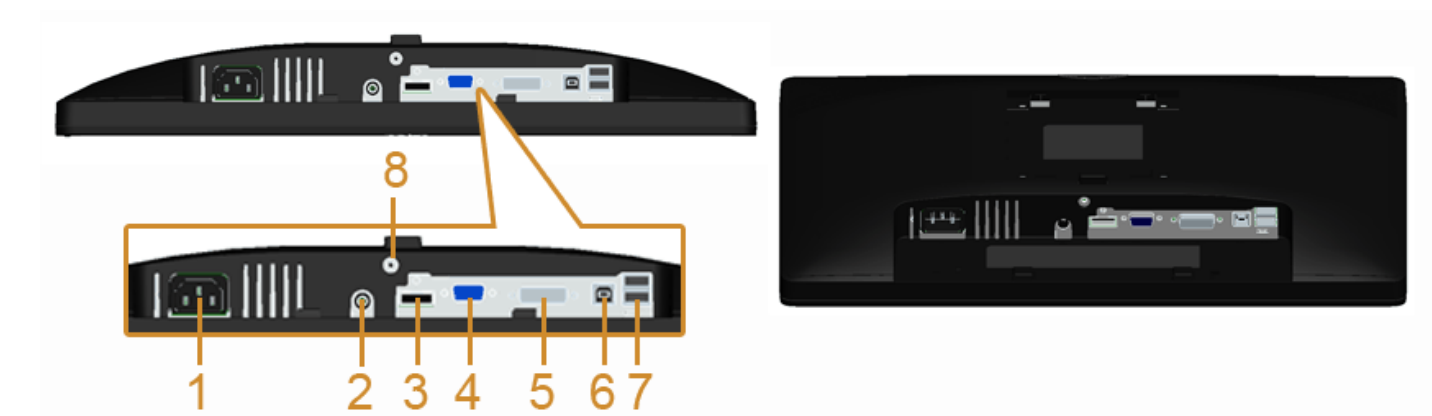

**Tampilan bawah tanpa penyangga monitor**

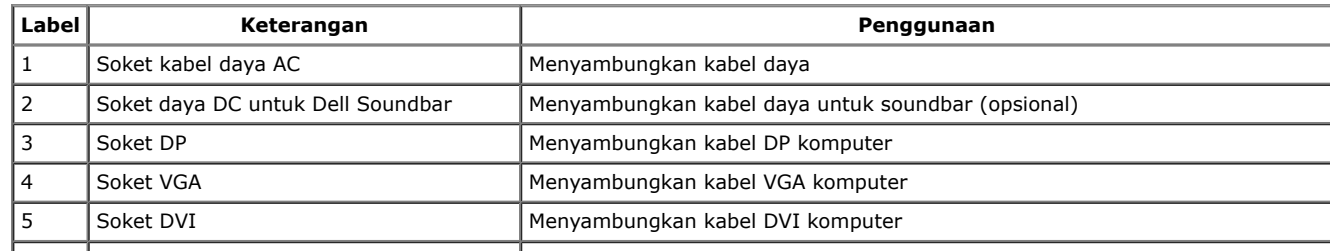

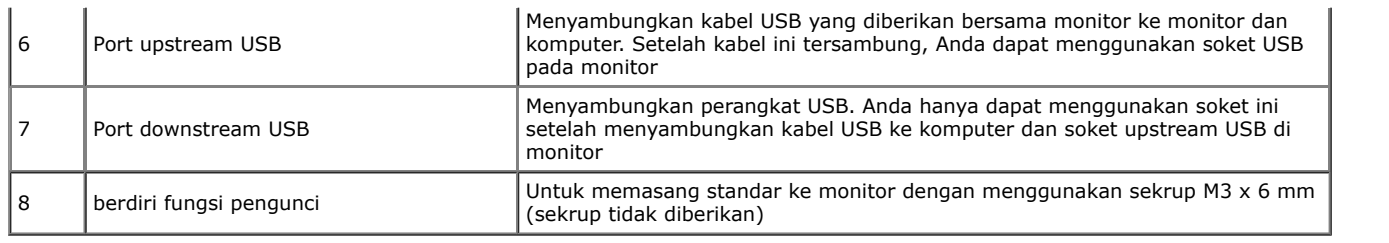

## **Spesifkasi Monitor**

## **Spesif kasi Layar Datar**

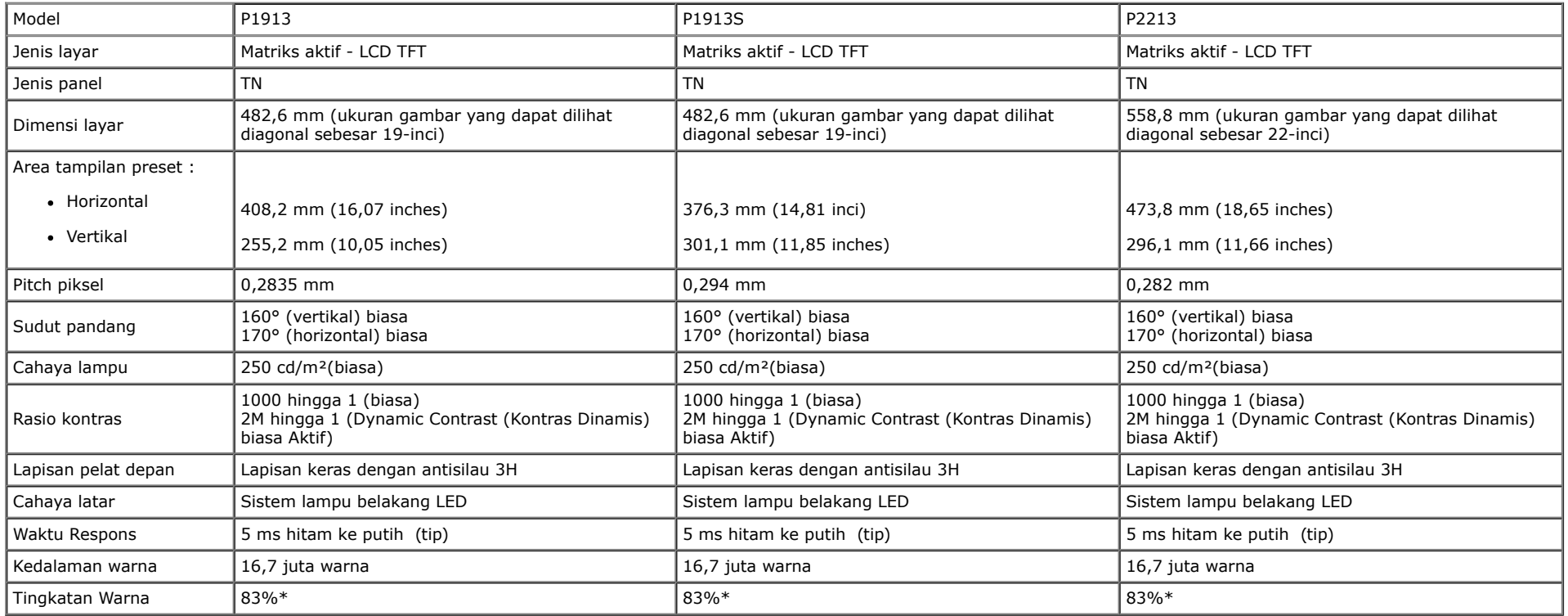

\*Tingkat warna [P1913]/[P1913S]/[P2213] (biasa) didasarkan pada standar uji CIE1976 (83%) dan CIE1931 (72%).

## **Spesif kasi Resolusi**

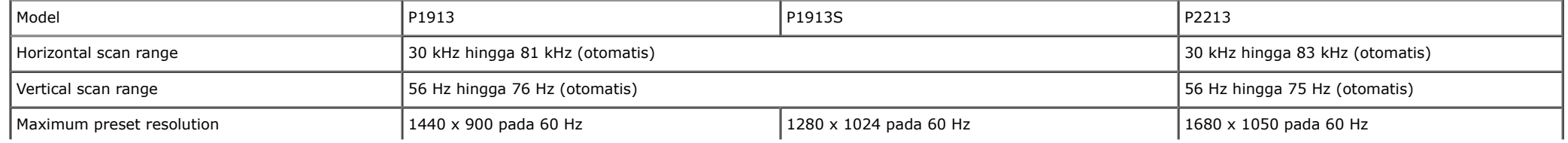

## **Mode Video yang Didukung**

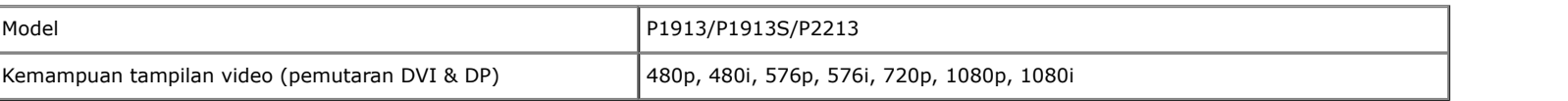

## **Mode Tampilan Preset**

P1913

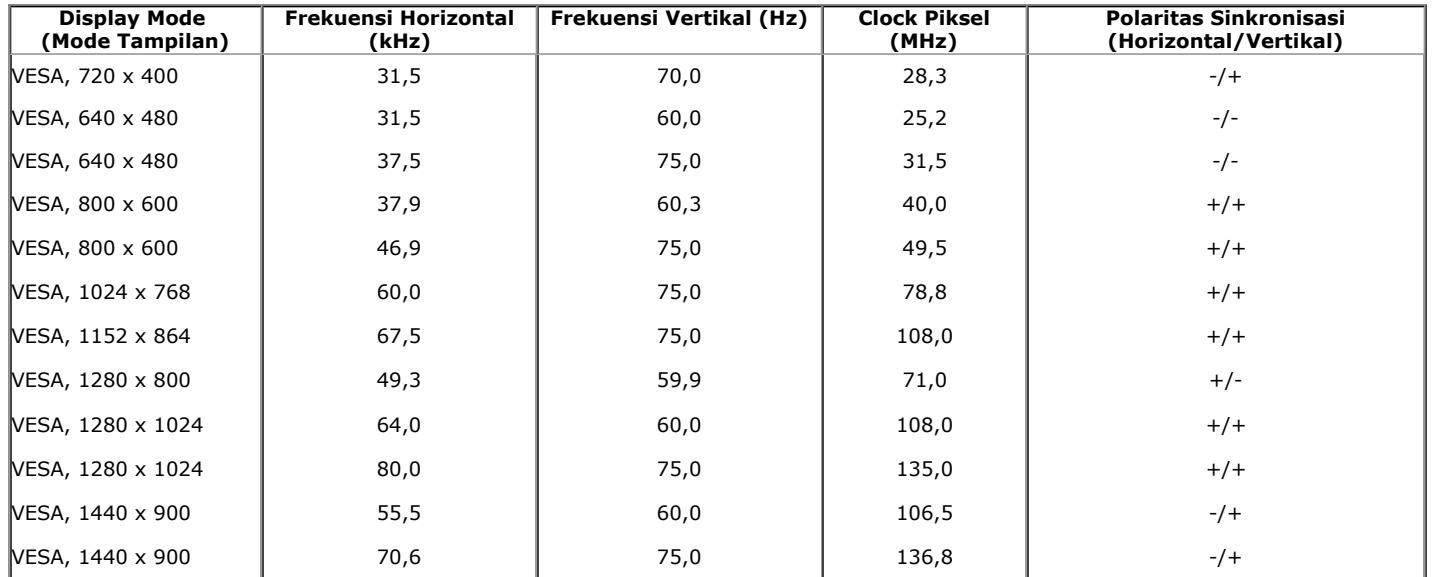

#### P1913S

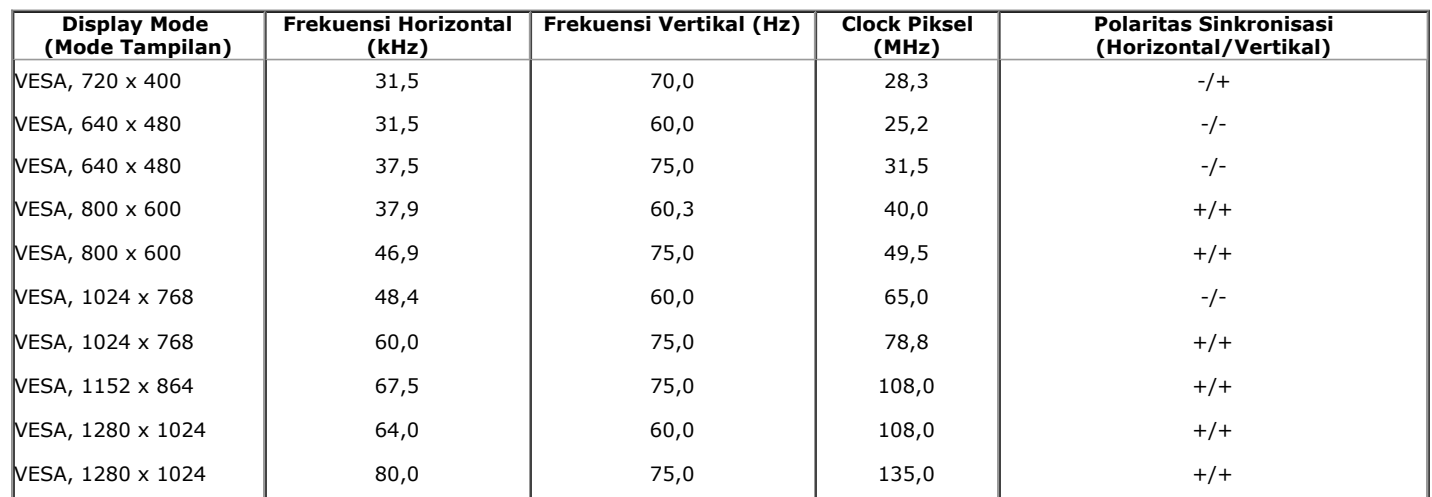

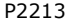

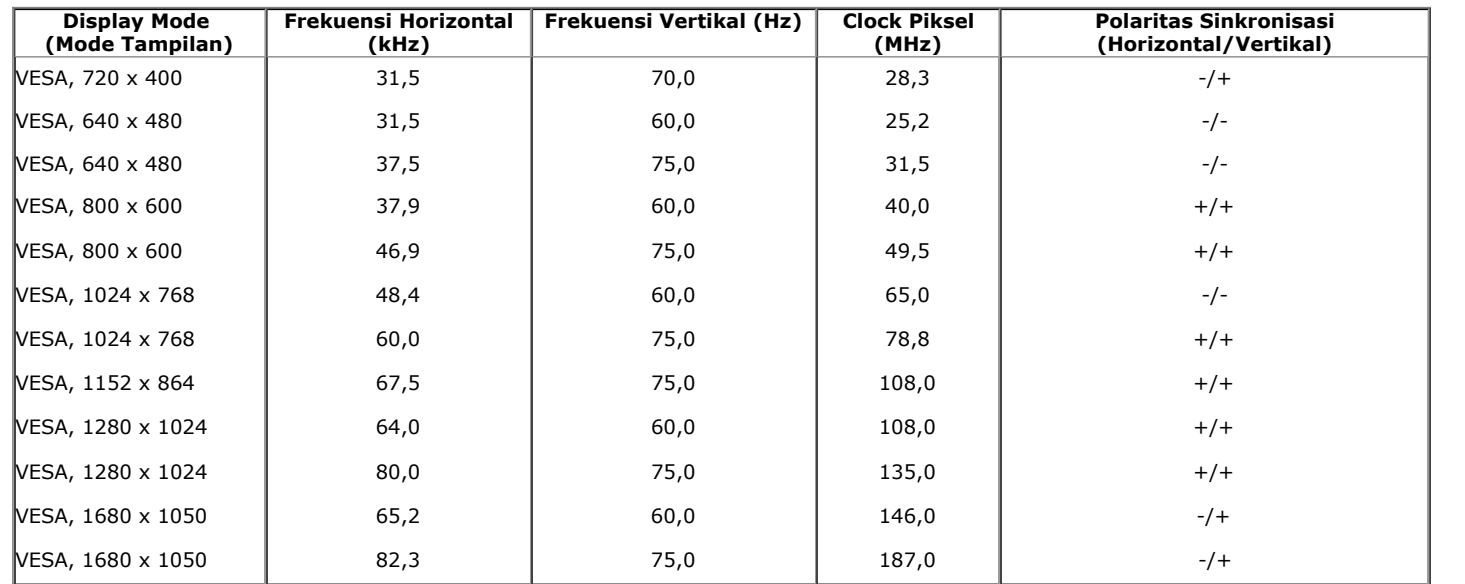

## **Spesif kasi Listrik**

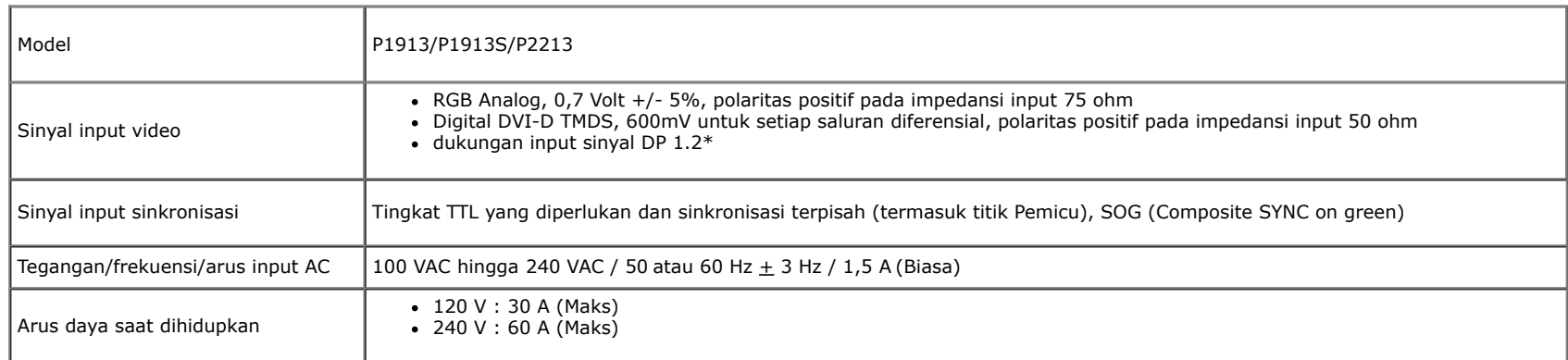

\*Mendukung spesifkasi DP1.2 (CORE). Mengecualikan Bit R ate Tinggi 2 (HBR, Transaksi AUX cepat, Multi-stream transport (MST), transpor stereo 3 D, Audio HBR (atau audio tingkat data tinggi).

### **Karekteristik Fisik**

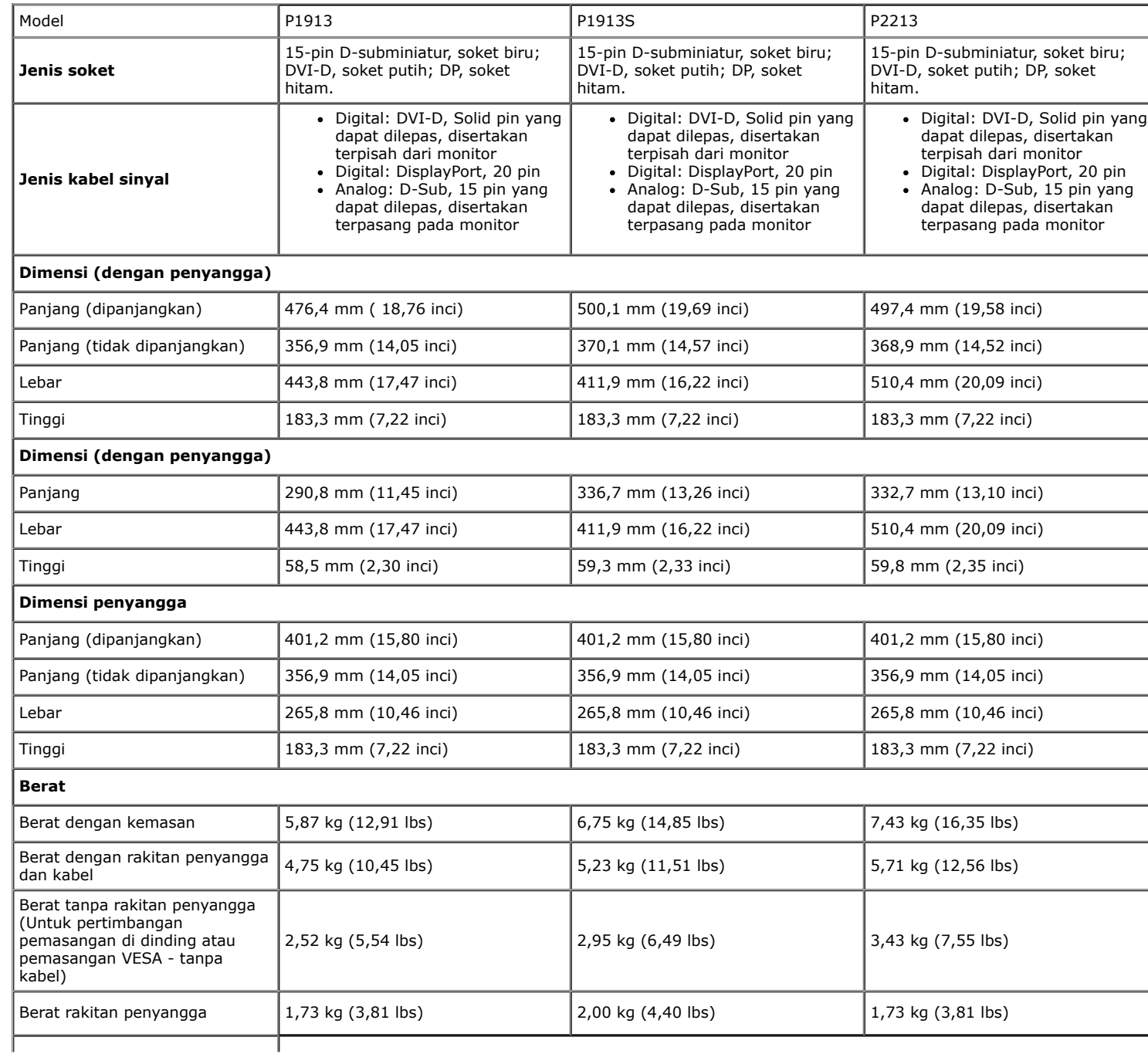

Bingkai Perak - 20,0 unit mengkilap (maks.)

### **Karakteristik Lingkungan**

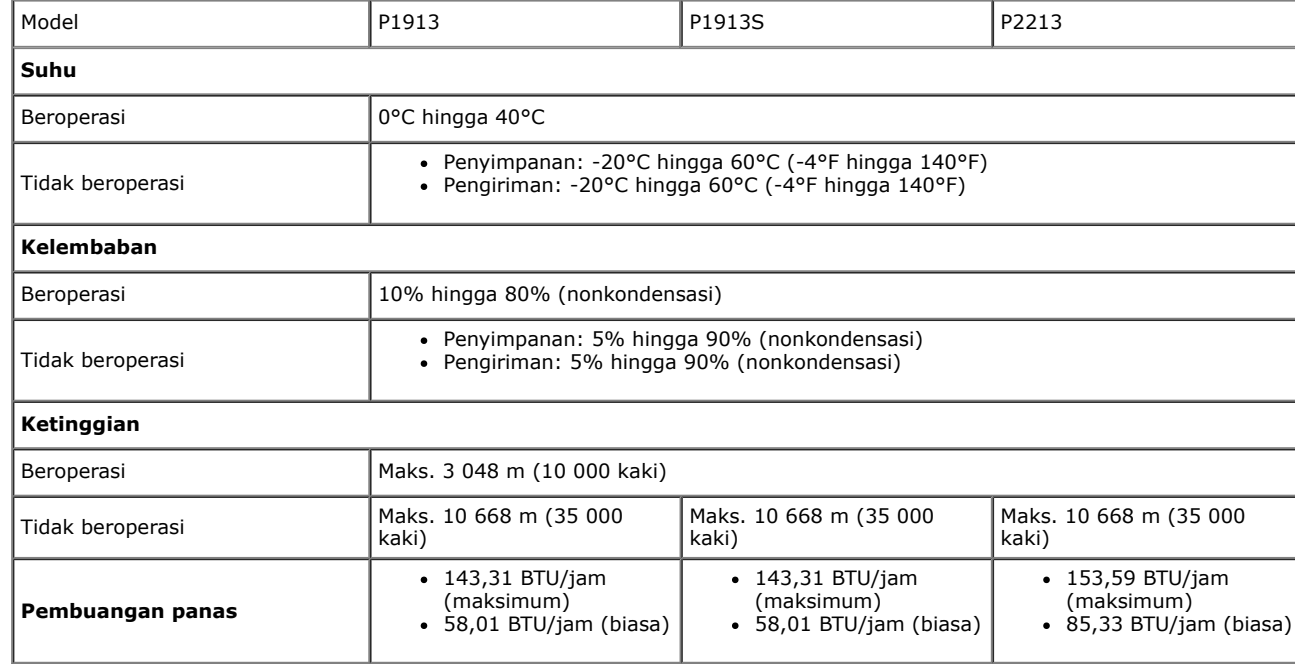

### **Mode Manajemen Daya**

Jika telah memasang kartu tampilan yang sesuai dengan DPM? VESA atau perangkat lunak di PC, monitor dapat secara otomatis mengurangi pemakaian daya saat tidak digunakan. Ini merujuk pada *Mode Hemat Daya*\*. Jika komputer mendeteksi input dari keyboard, mouse, atau perangkat input lainnya, monitor akan melanjutkan fungsi tersebut secara otomatis. Table berikut menunjukkan pemakaian daya dan sinyal dari ftur hemat da ya otomatis ini:

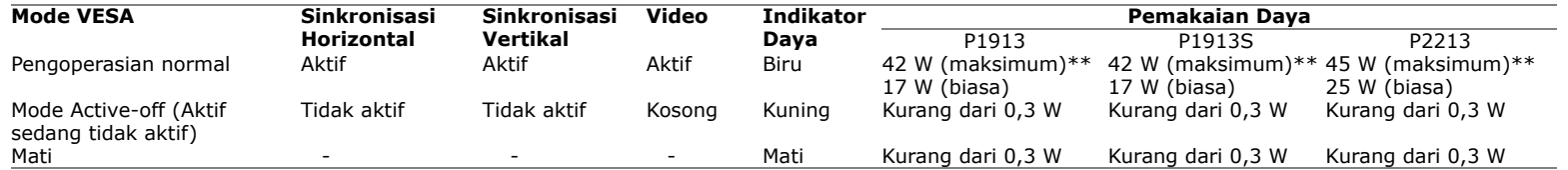

OSD hanya akan berfungsi dalam mode pengoperasian normal. Bila salah satu tombol ditekan saat berada dalam mode Active-off (Aktif sedang tidak aktif), salah satu pesan berikut akan ditampilkan di layar:

### Dell P1913/P1913S/P2213

There is no signal coming from your computer. Press any key on the keyboard or move the mouse to wake it up. If there is no display, press the monitor button now to select the correct input source on the On-Screen-Display menu.

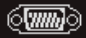

Hidupkan komputer dan monitor agar dapat mengakses OSD.

- \* Pemakaian daya nol dalam mode OFF (Mati) hanya dapat tercapai dengan memutuskan sambungan kabel utama dari monitor.
- \*\* Konsumsi daya maksimum dengan maks pencahayaan, Dell Soundbar, dan USB aktif.

### **Penentuan Pin**

#### **Soket VGA**

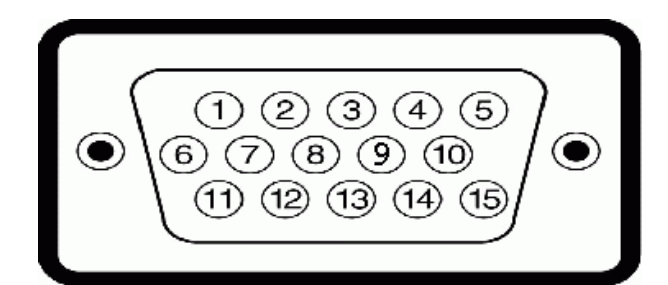

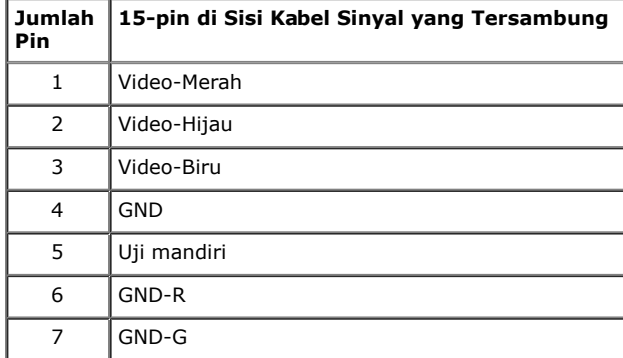

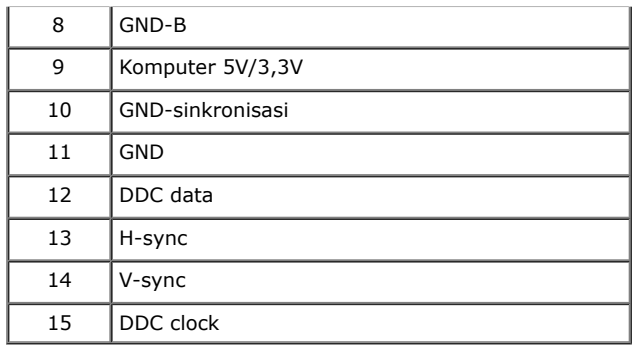

### **Soket DVI**

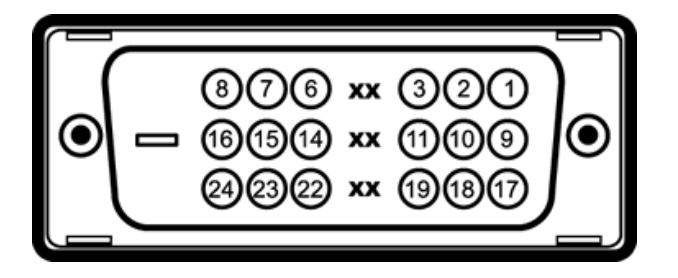

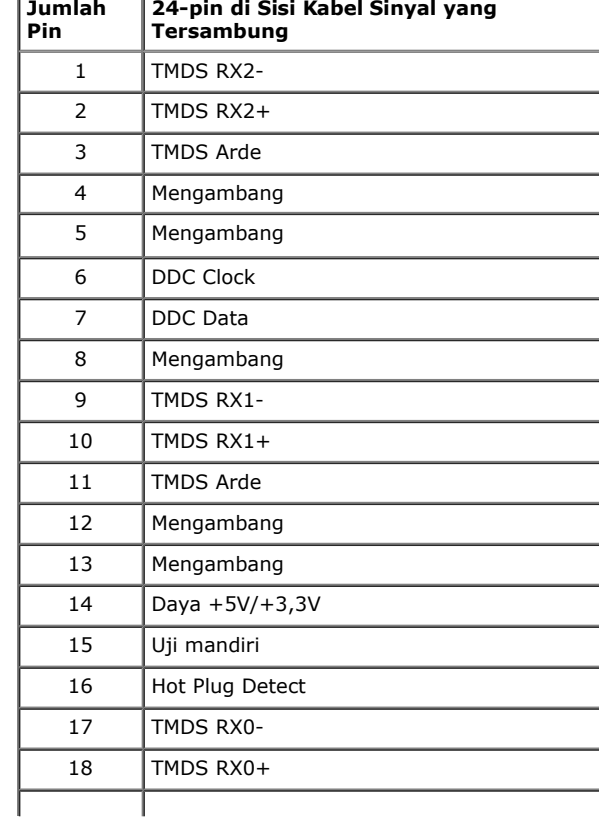

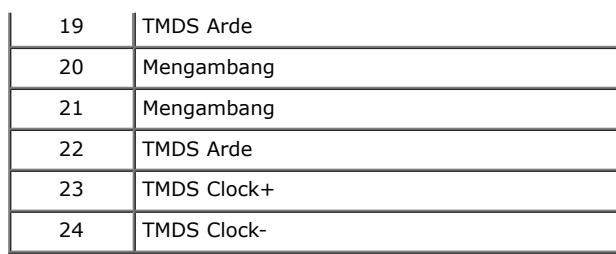

## **Soket DisplayPort**

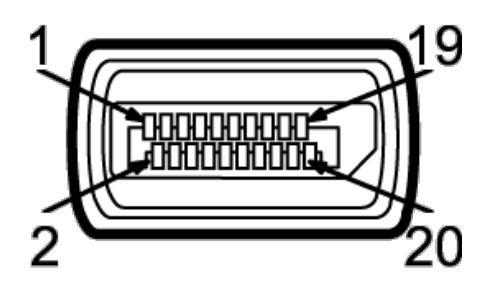

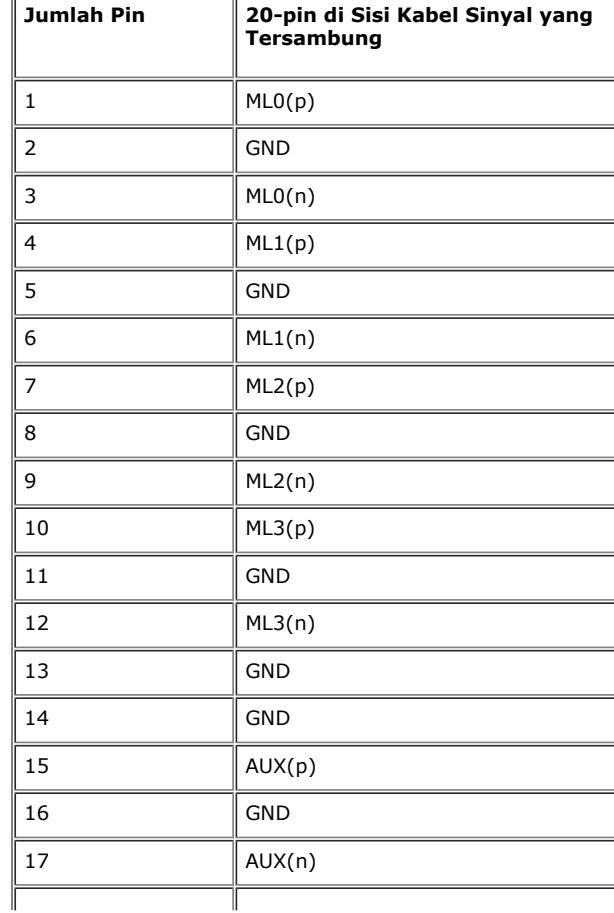

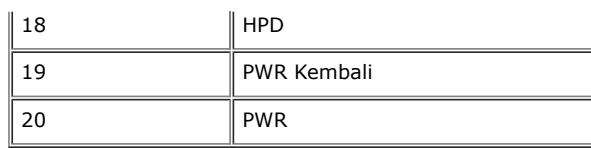

### **Kemampuan Plug and Play**

Anda dapat memasang monitor di semua sistem Plug and Play yang kompatibel. Monitor secara otomatis menyediakan EDID (Extended Display Identifcation Data) pada sistem k omputer menggunakan protokol DDC (Display Data Channel), sehingga sistem dapat berkonfgur asi sendiri dan mengoptimalkan pengaturan monitor. Sebagian besar pemasangan monitor berjalan secara otomatis. Anda dapat memilih pengaturan yang berbeda jika ingin. Untuk informasi tentang cara mengubah pengaturan monitor, lihat [Mengoperasikan Monitor](file:///C|/Users/Leo/Desktop/D/Work_file_2012/Dexler/0903_Dell_IN1940MW+P19113+P2212H+P2412H+U2412M_HTML_14L-18L/04_Localized/P1913/in/ug/operate.htm).

### **Interface USB (Universal Serial Bus)**

Bagian ini memberikan informasi tentang port USB yang tersedia pada monitor.

**CATATAN:** Monitor ini mendukung interface USB 2.0 Kecepatan Tinggi Bersertifkasi.

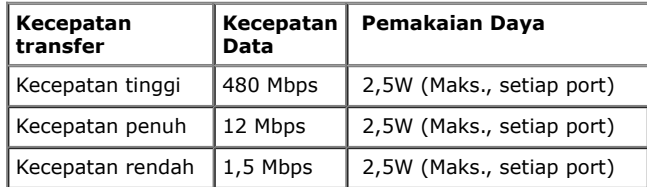

#### **Soket Upstream USB**

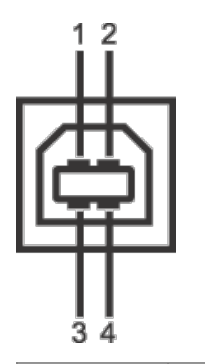

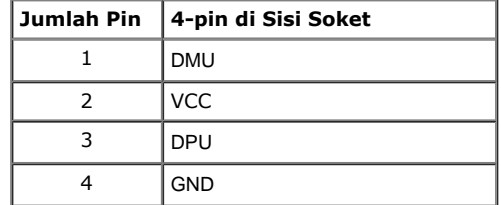

#### **Soket Downstream USB**

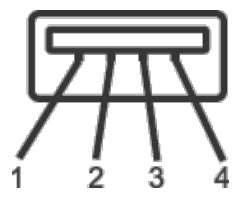

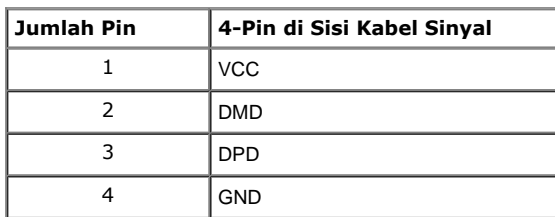

#### **Port USB**

- 1 upstream bagian belakang
- 2 downstream bagian belakang

**CATATAN:** Fungsi USB 2.0 memerlukan komputer yang mendukung USB 2.0.

**CATATAN:** Interface USB monitor hanya berfungsi bila monitor hidup atau berada dalam mode hemat daya. Jika monitor dimatikan, kemudian dihidupkan, periferal yang terpasang mungkin memerlukan beberapa detik untuk melanjutkan fungsi normal.

### **Kebijakan Kualitas dan Piksel Monitor LCD**

Selama proses pembuatan Monitor LCD, satu atau beberapa piksel menjadi tetap dalam kondisi yang tidak berubah adalah hal yang biasa terjadi serta sulit diketahui dan tidak mempengaruhi kualitas atau kegunaan tampilan. Untuk informasi lebih lanjut tentang Kebijakan Kualitas dan Piksel Monitor Dell, kunjungi situs Dell Support di: **support.dell.com**.

### **Panduan Pemeliharaan**

### **Membersihkan Monitor**

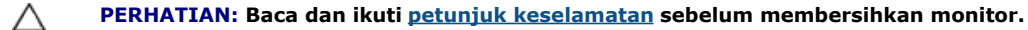

#### $\mathbb{A}$ **PERINGATAN: Sebelum membersihkan monitor, lepaskan kabel daya monitor dari stopkontak.**

Untuk penerapan terbaik, ikuti petunjuk dalam daftar di bawah ini saat membuka kemasan, membersihkan, atau menangani monitor:

- Untuk membersihkan layar antistatis, basahi sedikit kain bersih yang lembut dengan air. Jika mungkin, gunakan tisu pembersih layar khusus atau larutan yang sesuai untuk lapisan antistatis. Jangan gunakan benzena, thinner, amonia, pembersih abrasif, atau udara yang terkompresi.
- Gunakan kain hangat yang sedikit lembab untuk membersihkan monitor. Jangan gunakan deterjen jenis apapun karena beberapa deterjen meninggalkan bercak putih pada monitor.
- Jika melihat serbuk putih saat mengeluarkan monitor dari kemasan, bersihkan dengan kain.
- Tangani monitor Anda dengan hati-hati karena monitor yang berwarna lebih gelap dapat tergores dan goresan putih akan lebih terlihat dibandingkan dengan monitor yang berwarna lebih terang.
- Untuk mempertahankan kualitas gambar terbaik pada monitor, gunakan screensaver yang berubah secara dinamis dan matikan monitor jika tidak digunakan.

# <span id="page-18-0"></span>**Menyiapkan Monitor**

### **Buku Panduan Monitor Dell™ P1913/P1913S/P2213**

- **Memasang Penyangga**
- 0 Menyambungkan Monitor
- **Mengatur Kabel**
- Memasang Soundbar AX510/AY511 (Opsional) ٠
- Melepaskan Penyangga Monitor
- 0 Pemasangan di Dinding (Opsional)

# **Memasang Penyangga**

- **CATATAN:** Penyangga dilepaskan saat monitor dikirim dari pabrik. Ø
- **CATATAN:** Untuk mengatur dengan stand lainnya, silahkan merujuk ke masing-masing berdiri setup instruksi panduan untuk Ø setup.

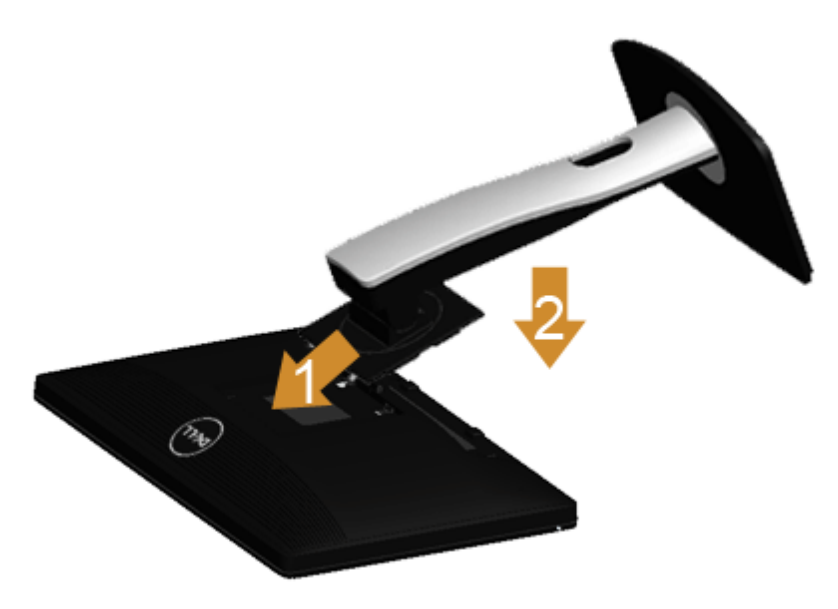

Untuk memasang penyangga monitor:

- 1. Lepaskan penutup, kemudian letakkan monitor di atasnya.
- 2. Pasang dua tab di bagian atas penyangga ke alurnya yang terdapat di bagian belakang monitor.
- 3. Tekan penyangga hingga terpasang pada tempatnya.

# **Menyambungkan Monitor**

**A PERINGATAN:** Sebelum memulai prosedur apapun di bagian ini, ikuti [Petunjuk Keselamatan](file:///C|/Users/Leo/Desktop/D/Work_file_2012/Dexler/0903_Dell_IN1940MW+P19113+P2212H+P2412H+U2412M_HTML_14L-18L/04_Localized/P1913/in/ug/appendx.htm#Safety Information).

Untuk menyambungkan monitor ke komputer:

1. Matikan komputer, kemudian lepaskan kabel daya.

Sambungkan kabel biru (VGA) dari monitor ke komputer.

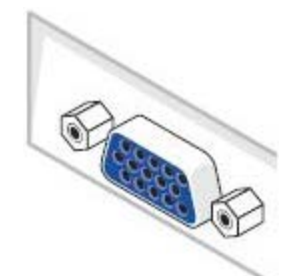

**CATATAN:** Jika komputer Anda mendukung konektor DVI putih, sambungkan kabel DVI putih dengan monitor dan konektor DVI putih Ø yang ada di komputer.

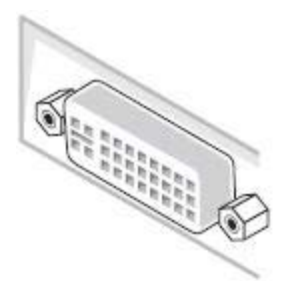

Ø **CATATAN:** Jangan sambungkan kabel VGA biru atau kabel DVI putih ke komputer secara bersamaan.

2. Pasang kabel konektor layar putih (DVI-D digital), biru (VGA analog), atau hitam (DisplayPort) ke port video yang sesuai di bagian belakang komputer. Jangan gunakan ketiga kabel di komputer yang sama. Gunakan semua kabel tersebut hanya bila ketiganya tersambung ke tiga komputer yang berbeda dengan sistem video yang sesuai.

## **Menyambungkan kabel DVI putih**

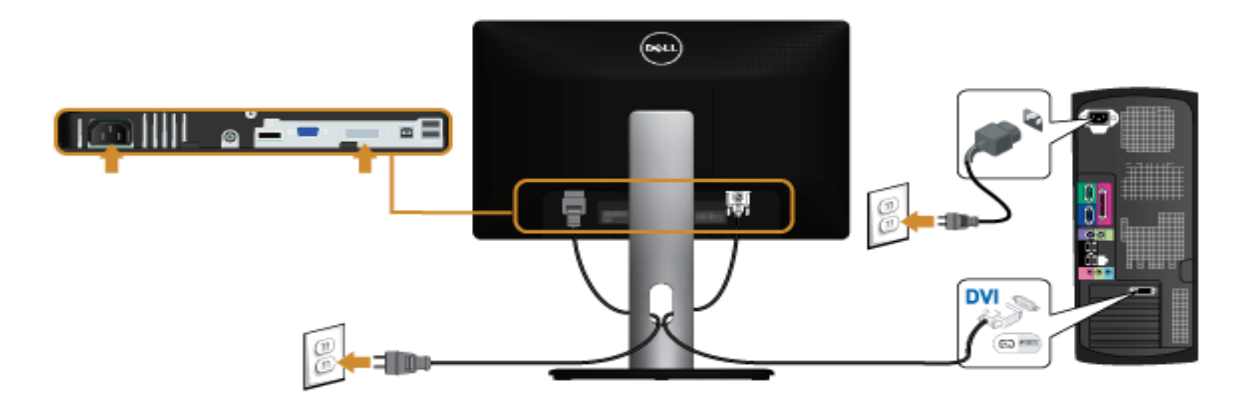

# **Menyambungkan kabel VGA biru**

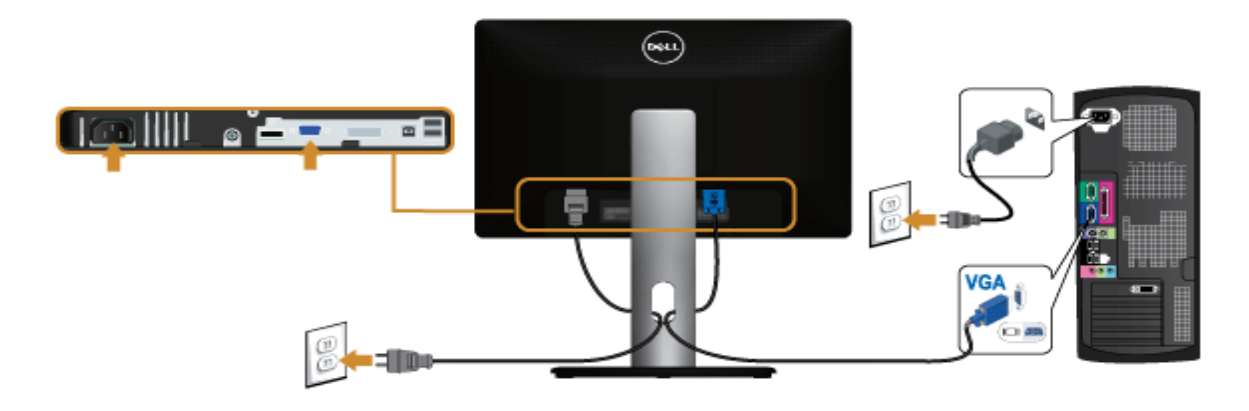

## **Menyambungkan kabel DisplayPort hitam**

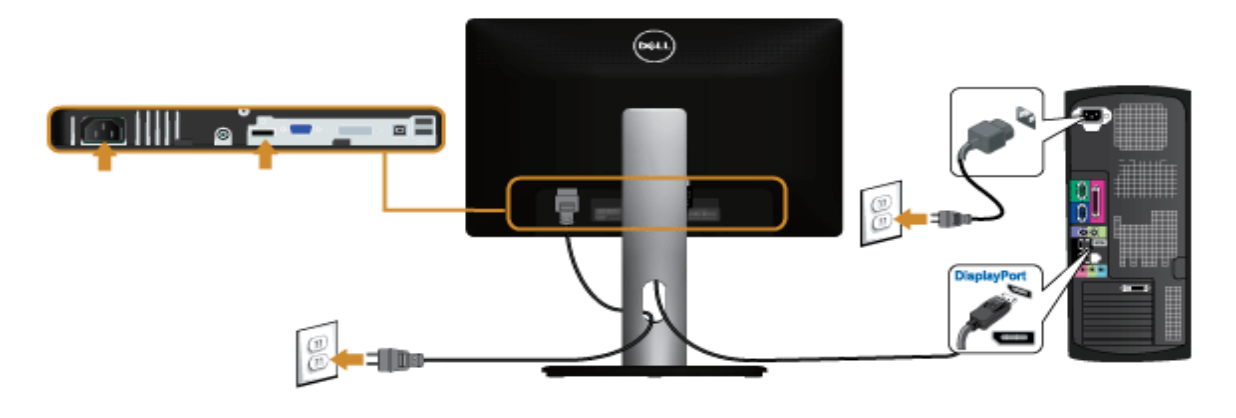

**PERHATIAN:** Gambar hanya digunakan sebagai ilustrasi. Tampilan komputer dapat beragam.

## **Menyambungkan kabel USB**

Setelah Anda menyambungkan kabel DVI/VGA, ikuti prosedur di bawah ini untuk menyambungkan kabel USB ke komputer dan menyelesaikan konfgur asi monitor:

- 1. Sambungkan port USB upstream (kabel tersedia) ke port USB yang sesuai di komputer.
- 2. Sambungkan periferal USB ke port USB downstream pada monitor.
- 3. Pasang kabel daya komputer dan monitor ke stopkontak terdekat.
- 4. Hidupkan monitor dan komputer.
- Jika monitor menampilkan gambar, berarti pemasangan selesai. Jika tidak menampilkan gambar, lihat [Mengatasi Masalah.](#page--1-0)
- 5. Gunakan slot kabel pada penyangga monitor untuk mengatur kabel.

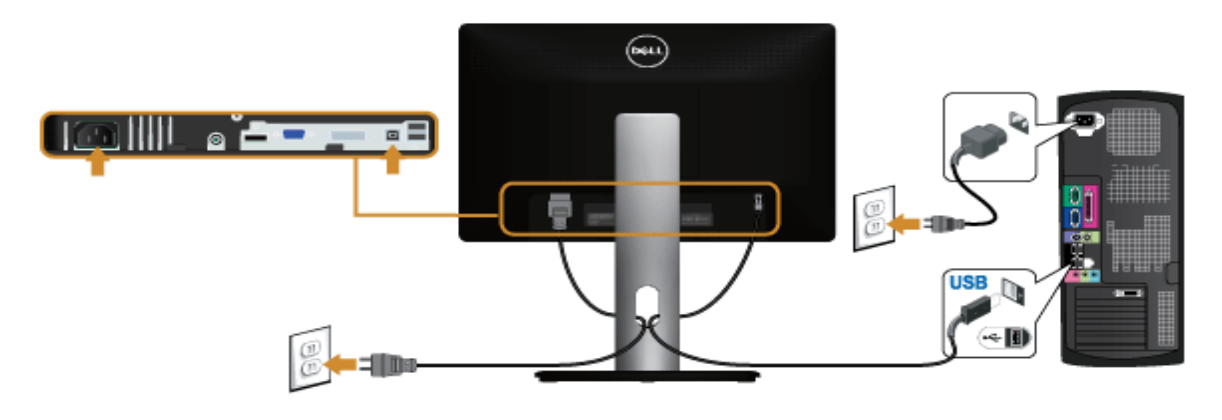

## **Mengatur Kabel**

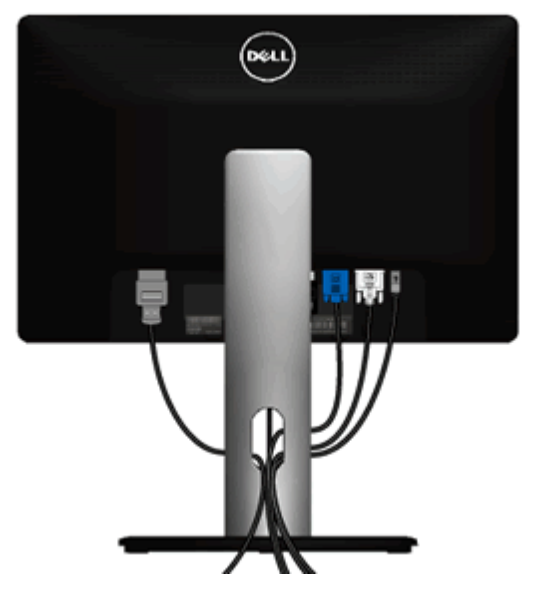

Setelah memasang semua kabel yang diperlukan ke monitor dan komputer, (Lihat <u>Menyambungkan Monitor</u> untuk pemasangan kabel,) gunakan slot manajemen kabel untuk mengatur semua kabel seperti ditunjukkan di bawah ini.

## **Memasang Soundbar AX510/AY511 (Opsional)**

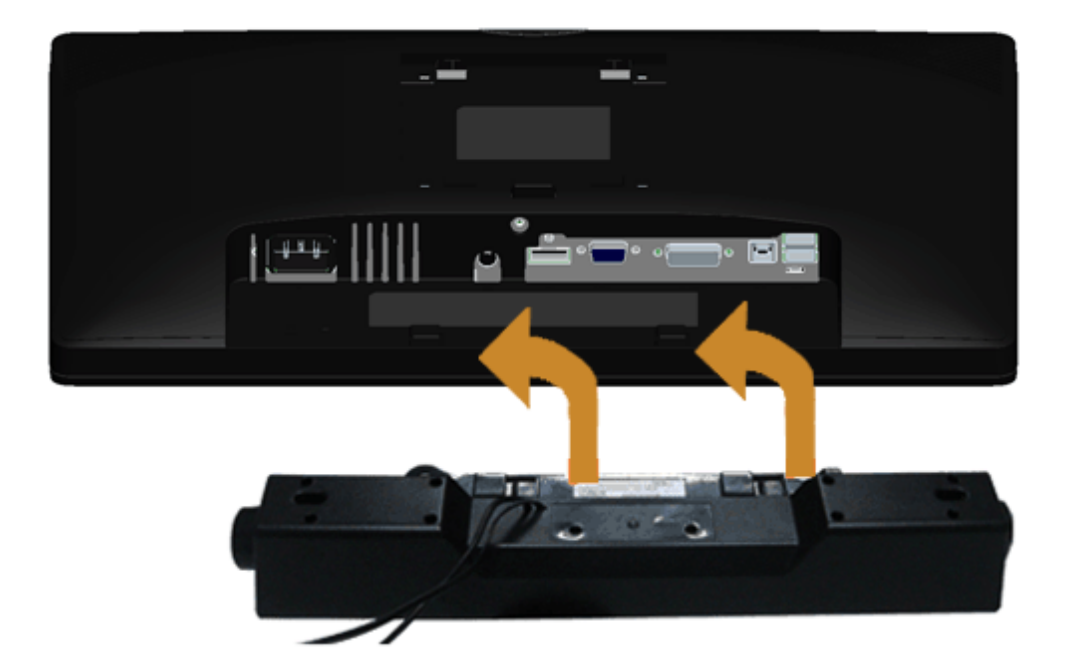

- **PERHATIAN:** Jangan gunakan dengan perangkat apapun selain Dell Soundbar.
- **CATATAN:** Soket daya soundbar (+12 V output DC) hanya untuk Dell Soundbar opsional. Ø

Memasang soundbar:

- 1. Pada bagian belakang monitor, pasang Soundbar dengan cara mensejajarkan kedua slot dengan dua tab di bagian bawah monitor.
- 2. Geser Soundbar ke kiri hingga terpasang pada tempatnya.
- 3. Sambungkan Soundbar ke soket daya DC.
- 4. Masukkan konektor mini stereo dari bagian belakang Soundbar ke soket output audio komputer.

## **Melepaskan Penyangga Monitor**

**CATATAN:** Agar layar LCD tidak tergores sewaktu penyangga dilepaskan, pastikan monitor diletakkan di permukaan yang lembut dan Ø bersih.

**CATATAN:** Untuk mengatur dengan stand lainnya, silahkan merujuk ke masing-masing berdiri setup instruksi panduan untuk setup. Ø

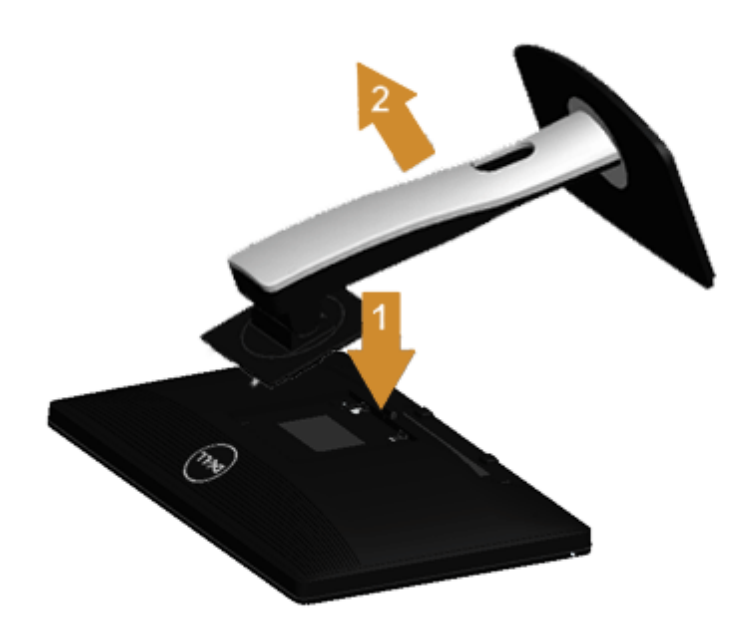

Untuk melepaskan penyangga:

- 1. Letakkan monitor di permukaan yang rata.
- 2. Tekan terus tombol pelepas penyangga.
- 3. Angkat penyangga menjauhi monitor

## **Pemasangan di Dinding (Opsional)**

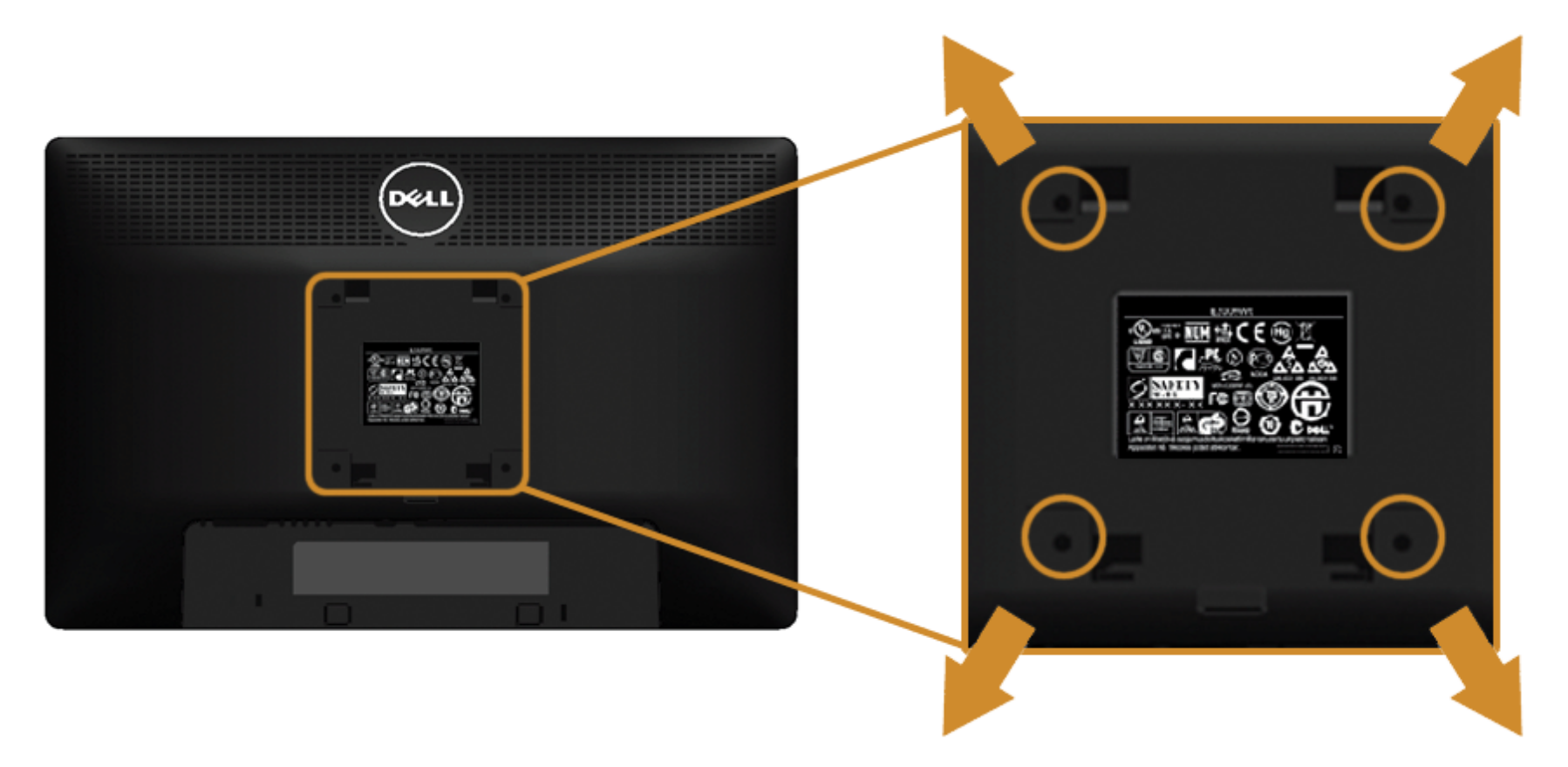

(Dimensi sekrup: M4 x 10 mm).

Lihat petunjuk yang diberikan bersama alat pemasangan dinding VESA yang kompatibel.

- 1. Letakkan panel monitor di atas kain lembut atau bantal pada meja rata yang stabil.
- 2. Lepaskan penyangga.
- 3. Gunakan obeng kepala silang Philips untuk melepaskan keempat sekrup pengencang penutup plastik.
- 4. Pasang braket pemasangan dari alat pemasangan dinding ke monitor.
- 5. Pasang monitor di dinding sesuai petunjuk yang diberikan bersama alat pemasangan dinding.

**CATATAN:** Hanya untuk digunakan dengan Braket Pemasangan di Dinding yang Terdaftar pada UL dengan kapasitas berat/beban minimum sebesar Ø 5,88kg.

### <span id="page-26-1"></span>**Mengoperasikan Monitor**

**Buku Panduan Monitor Dell™ P1913/P1913S/P2213**

- **O** [Menghidupkan Monitor](#page-26-2)
- [Menggunakan Kontrol Panel Depan](#page-26-3)
- [Menggunakan Menu OSD \(Tampilan di Layar\)](#page-28-0)
- **[Mengatur Resolusi Maksimum](#page-42-0)**
- [Menggunakan Dell Soundbar](#page-43-0)
- [Menggunakan Ekstensi Miring, Berputar, dan Vertikal](#page-43-1)
- **O**\_Merotasi\_monitor
- **O** [Menyesuaikan Rotation Display Settings of Your System \[Pengaturan Tampilan Rotasi Sistem\]](#page-46-0)

### <span id="page-26-2"></span>**Menghidupkan Monitor**

<span id="page-26-0"></span>Tekan tombol  $\bigcirc$  untuk menghidupkan monitor

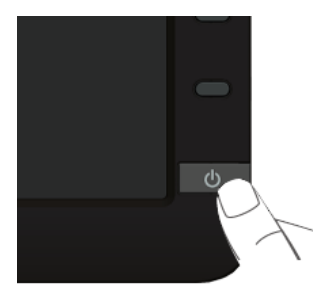

### <span id="page-26-3"></span>**Menggunakan Panel Depan**

Gunakan tombol kontrol di depan monitor untuk menyesuaikan karakteristik gambar yang ditampilkan. Saat menggunakan tombol ini untuk menyesuaikan kontrol, OSD akan menunjukkan nilai numerik karakteristik yang berubah.

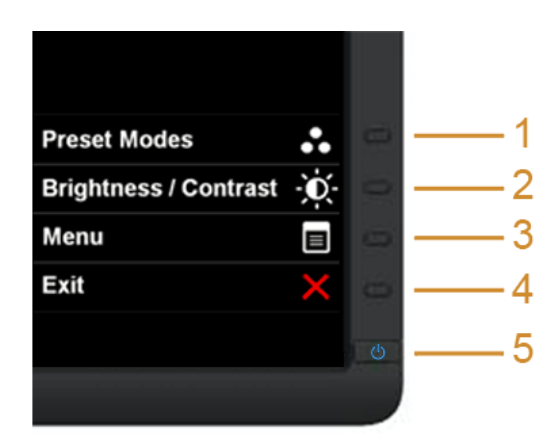

Tabel berikut menjelaskan tentang tombol panel depan:

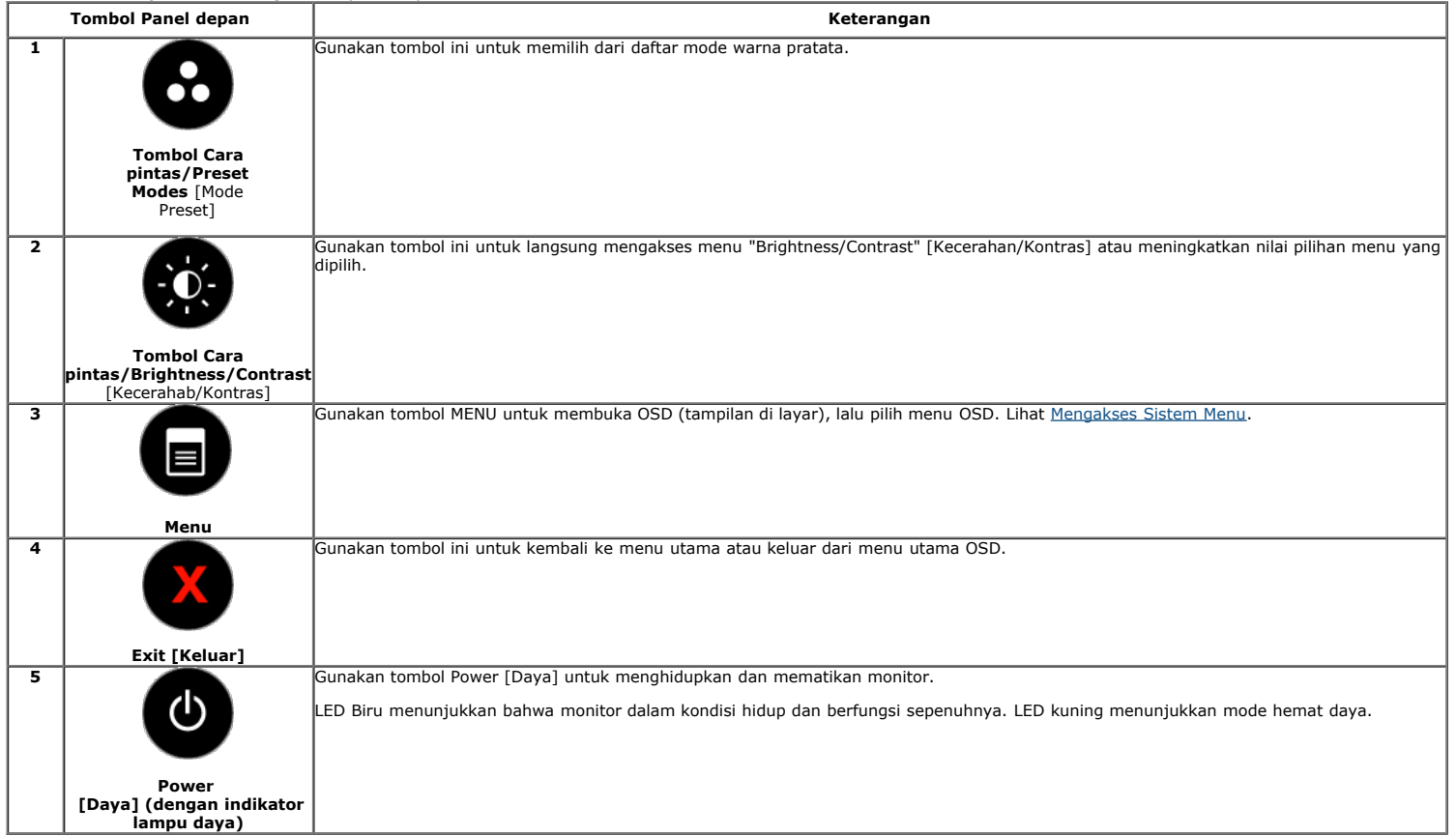

#### **Tombol Panel depan**

[Gunakan tombol](file:///E|/1.%20Newest%20Edoc/new/P1913S_P2213/UG/A04/005_A04/in/ug/about.htm#Front View) di bagian depan monitor untuk menyetel pengaturan gambar.

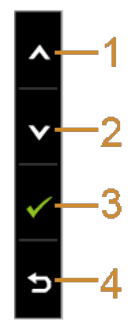

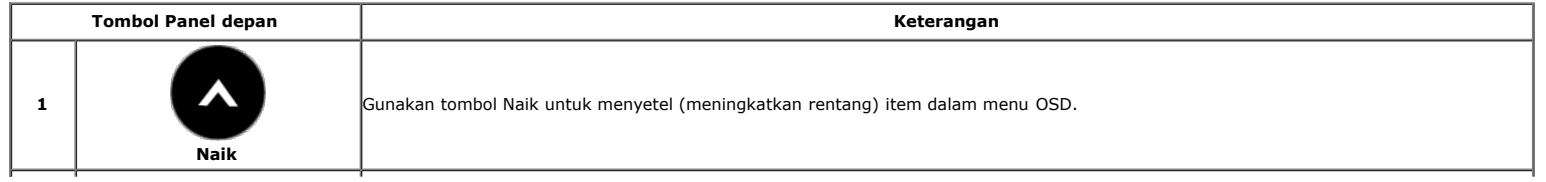

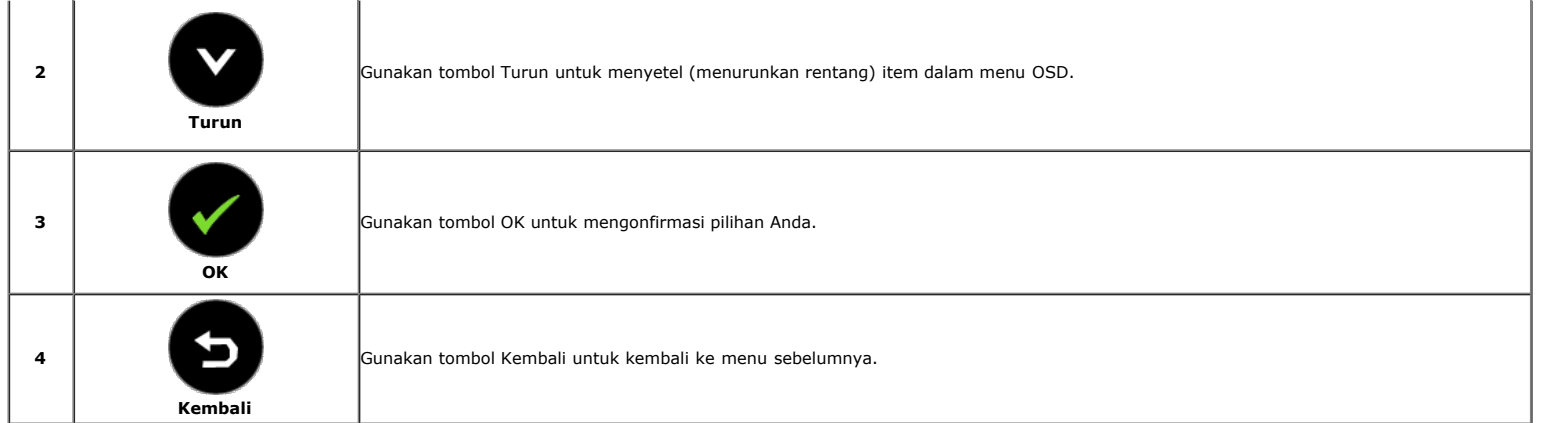

### <span id="page-28-0"></span>**Menggunakan Menu OSD (Tampilan di Layar)**

#### <span id="page-28-1"></span>**Mengakses Sistem Menu**

**CATATAN:** Jika Anda mengubah pengaturan, kemudian melanjutkan ke menu lain atau keluar dari menu OSD, monitor akan menyimpan perubahan tersebut secara otomatis. Perubahan juga<br>akan disimpan jika Anda mengubah pengaturan,

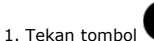

1. Tekan tombol untuk menjalankan menu OSD dan menampilkan menu utama.

**Menu utama untuk input analog (VGA)**

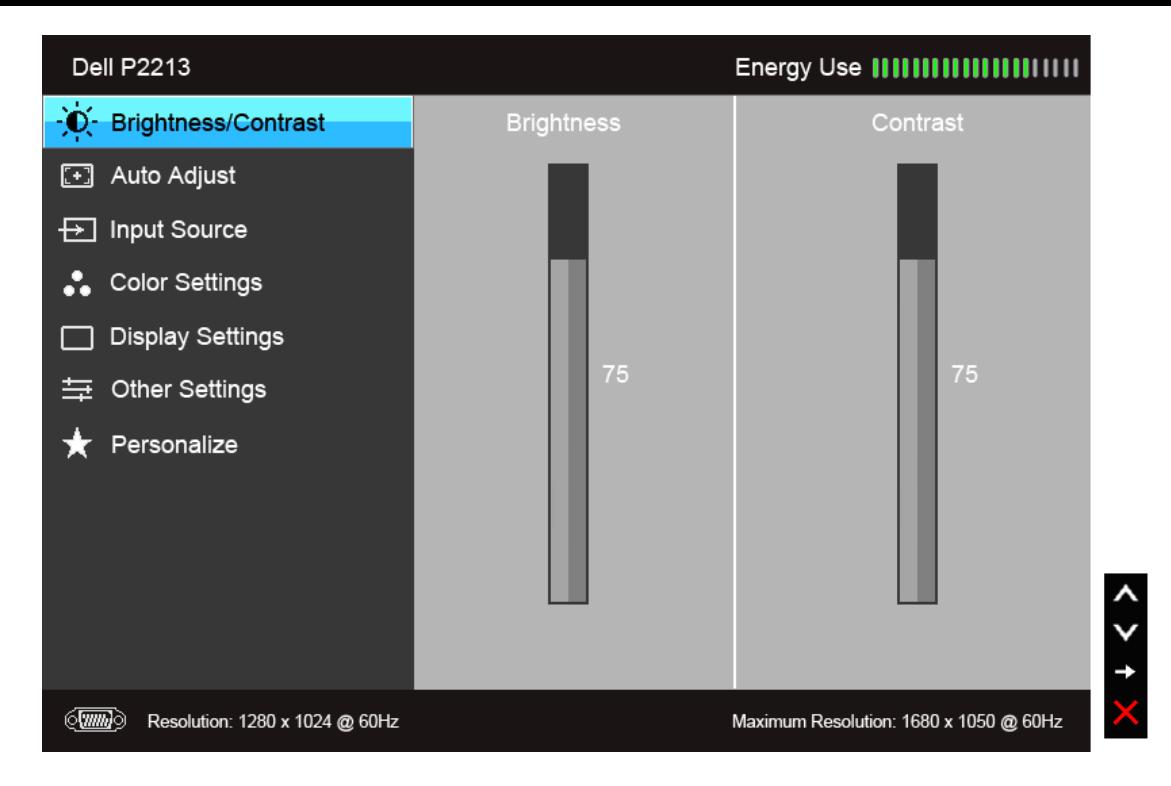

**atau**

**Menu Utama untuk Input digital (DVI)**

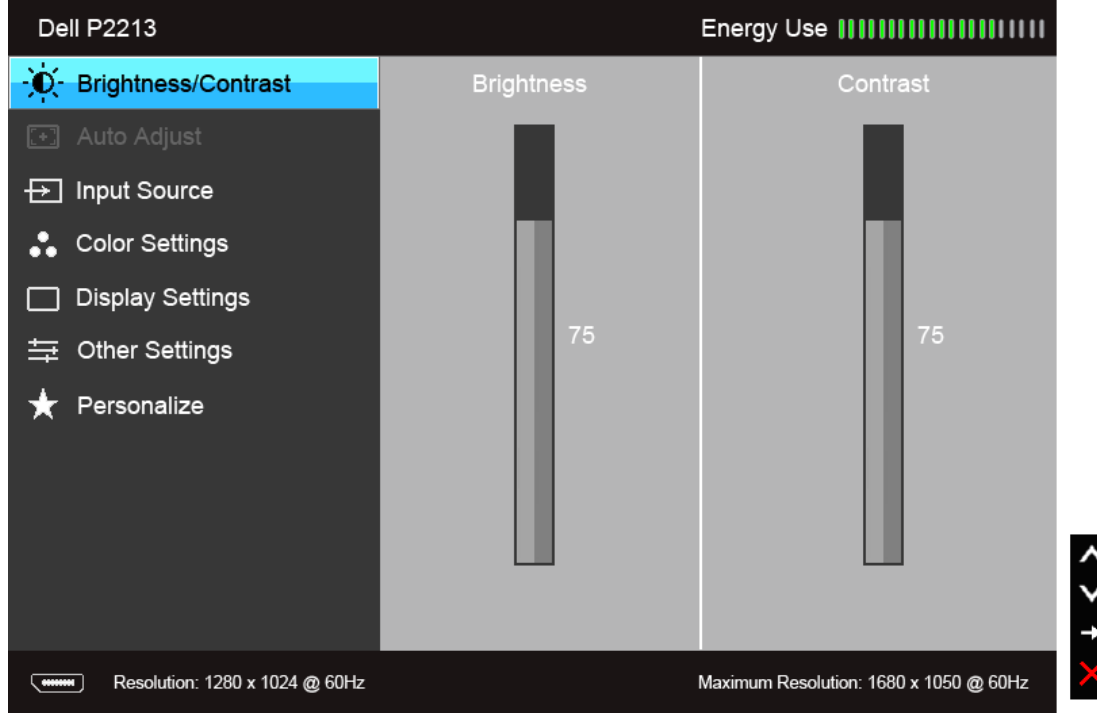

#### **atau**

**Menu Utama untuk Input tampilan (DP)**

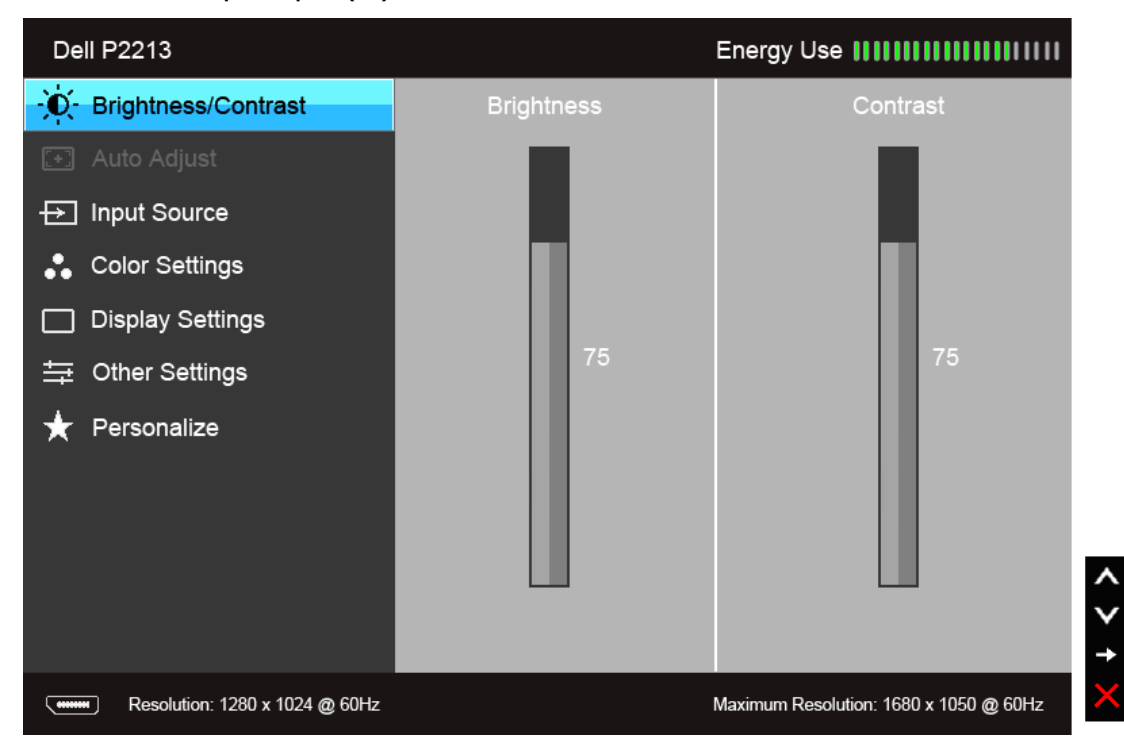

**CATATAN:** AUTO ADJUST [Penyesuaian Otomatis] hanya tersedia bila Anda menggunakan konektor analog (VGA). **CATATAN:** Untuk P1913, resolusi maksimum adalah 1440 x 900 @ 60Hz. Untuk P1913S, resolusi maksimum adalah 1280 x 1024 @ 60Hz.

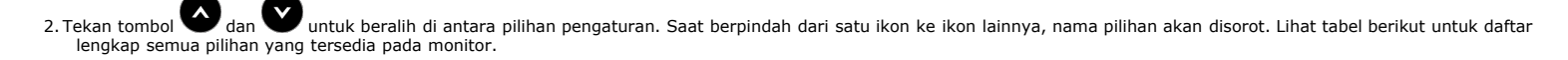

3. Tekan tombol sekali untuk mengaktifkan pilihan yang disorot.

4. Tekan tombol dan untuk memilih parameter yang diinginkan.

5. Tekan tombol untuk memasukkan panel geser, lalu gunakan tombol dan , sesuai indikator pada menu untuk membuat perubahan

6. Gunakan pilihan  $\bigcirc$ untuk kembali ke menu utama atau keluar dari menu OSD.

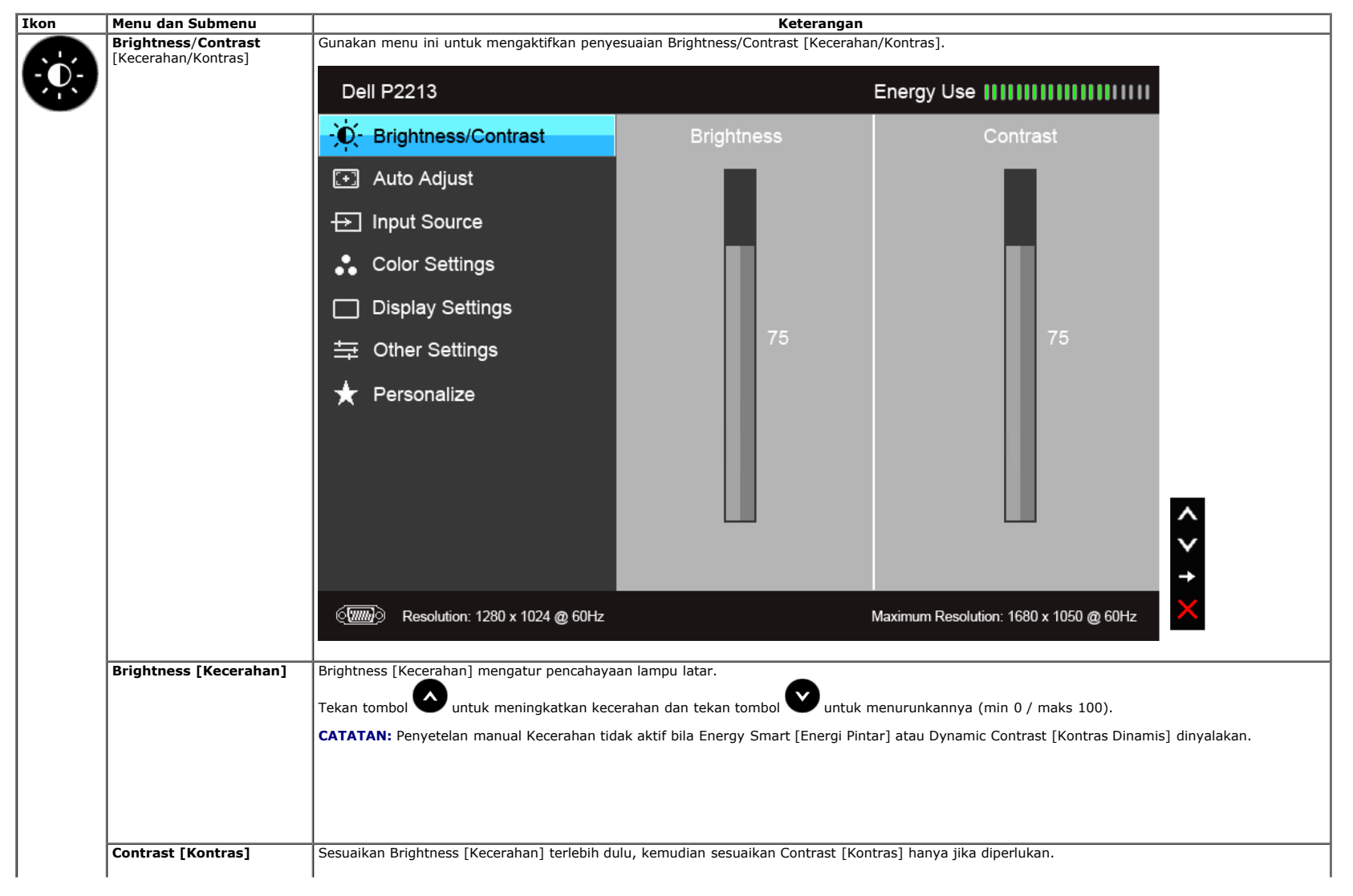

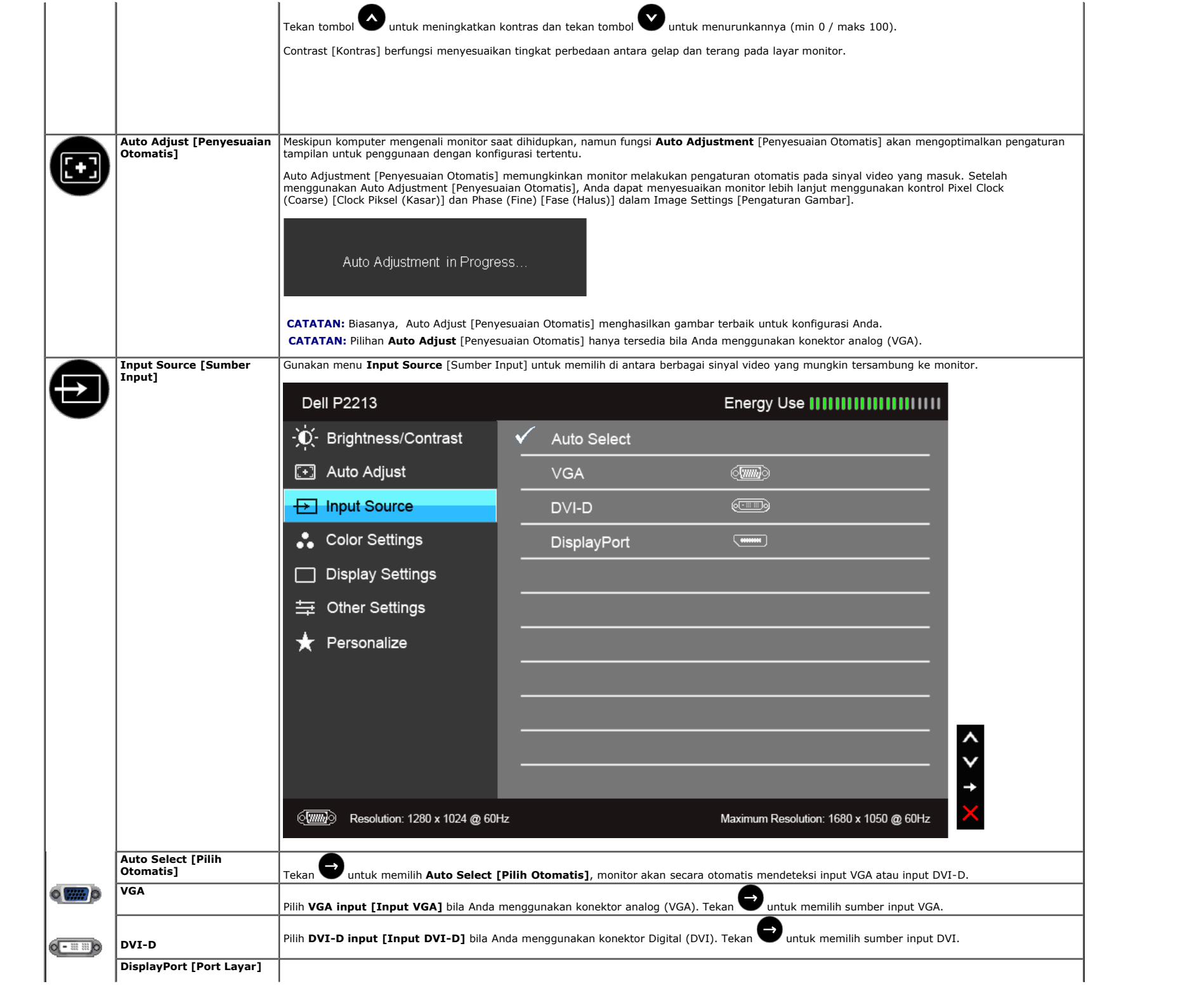

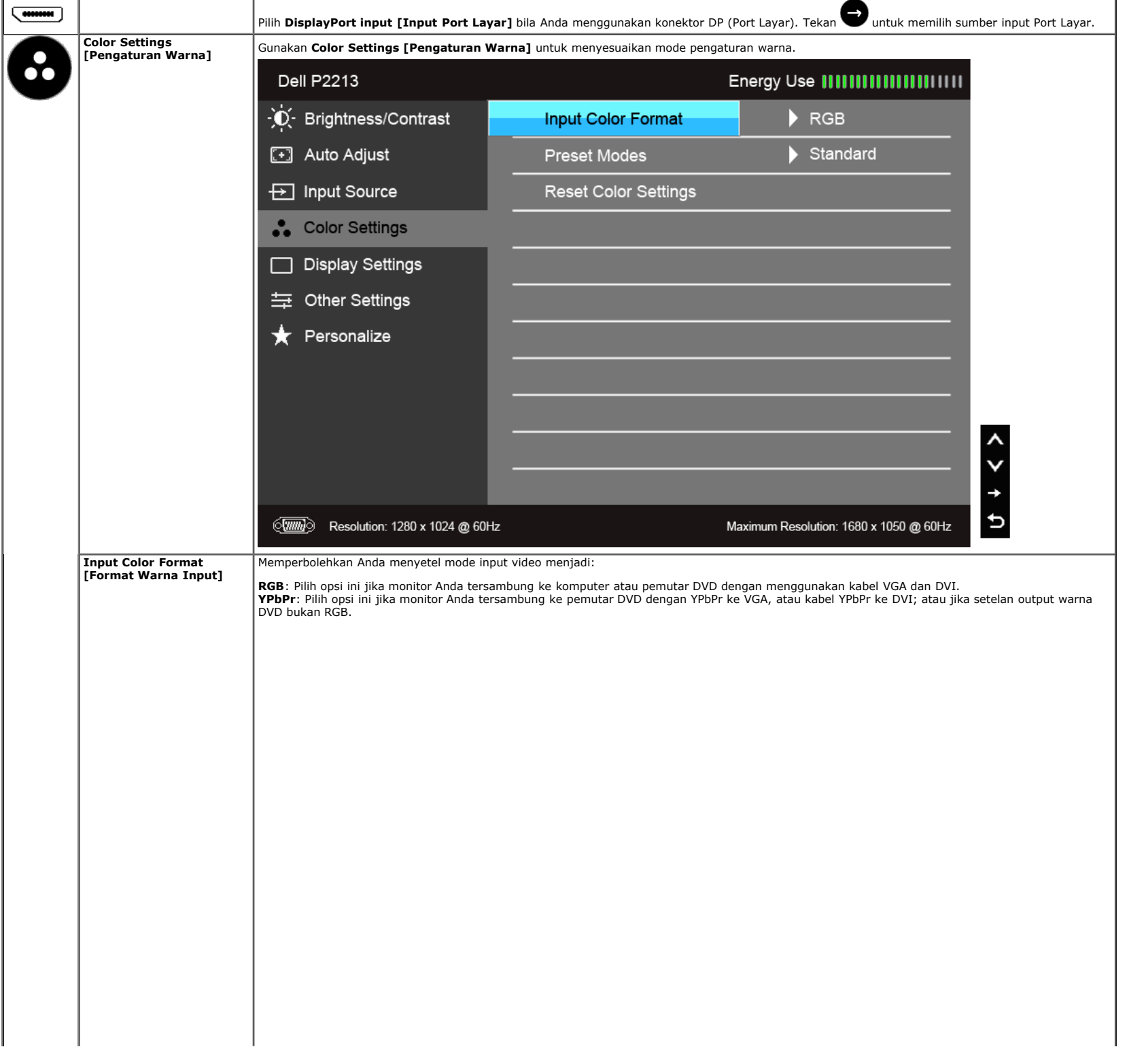

 $\alpha$ 

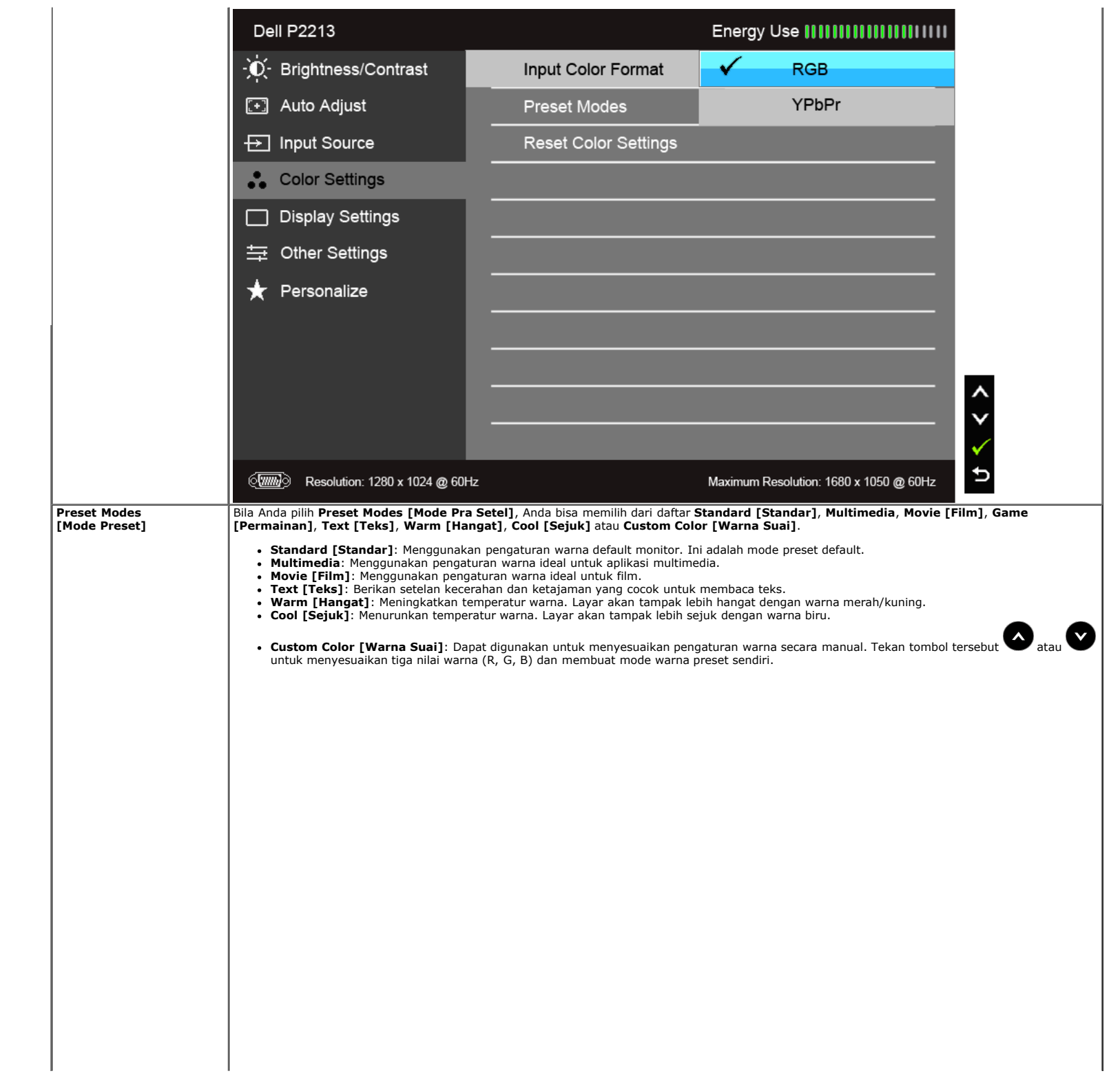

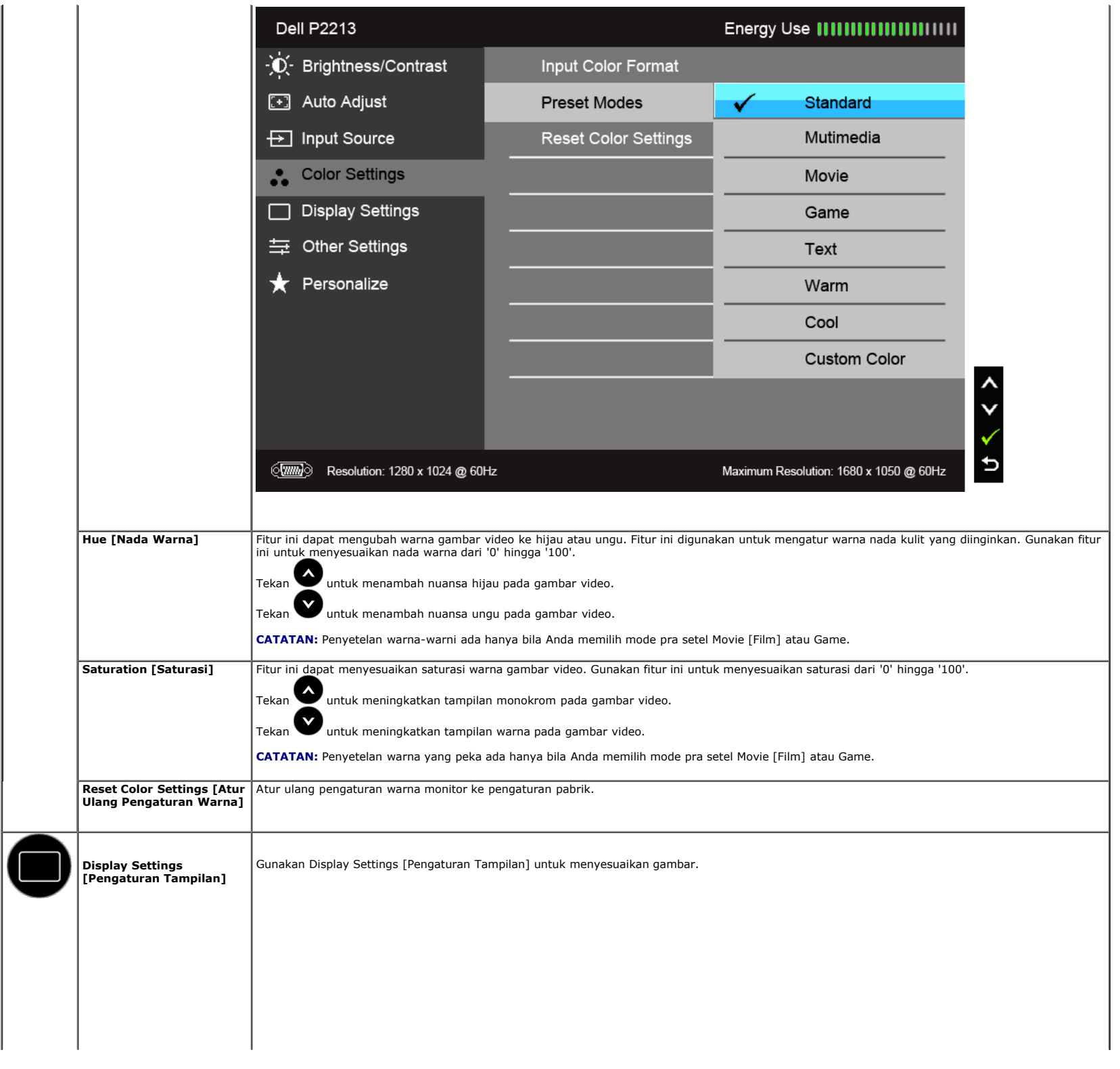

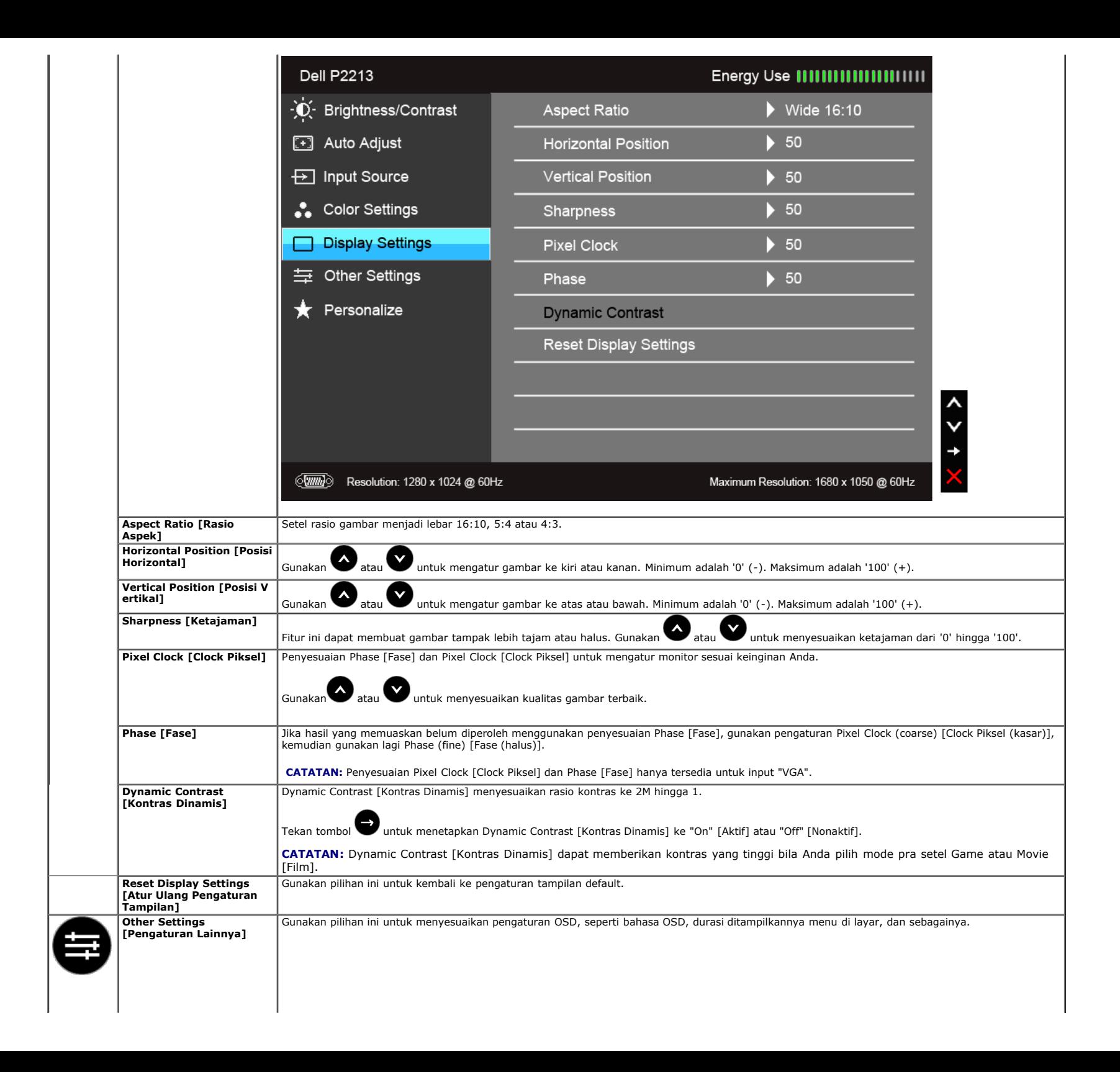

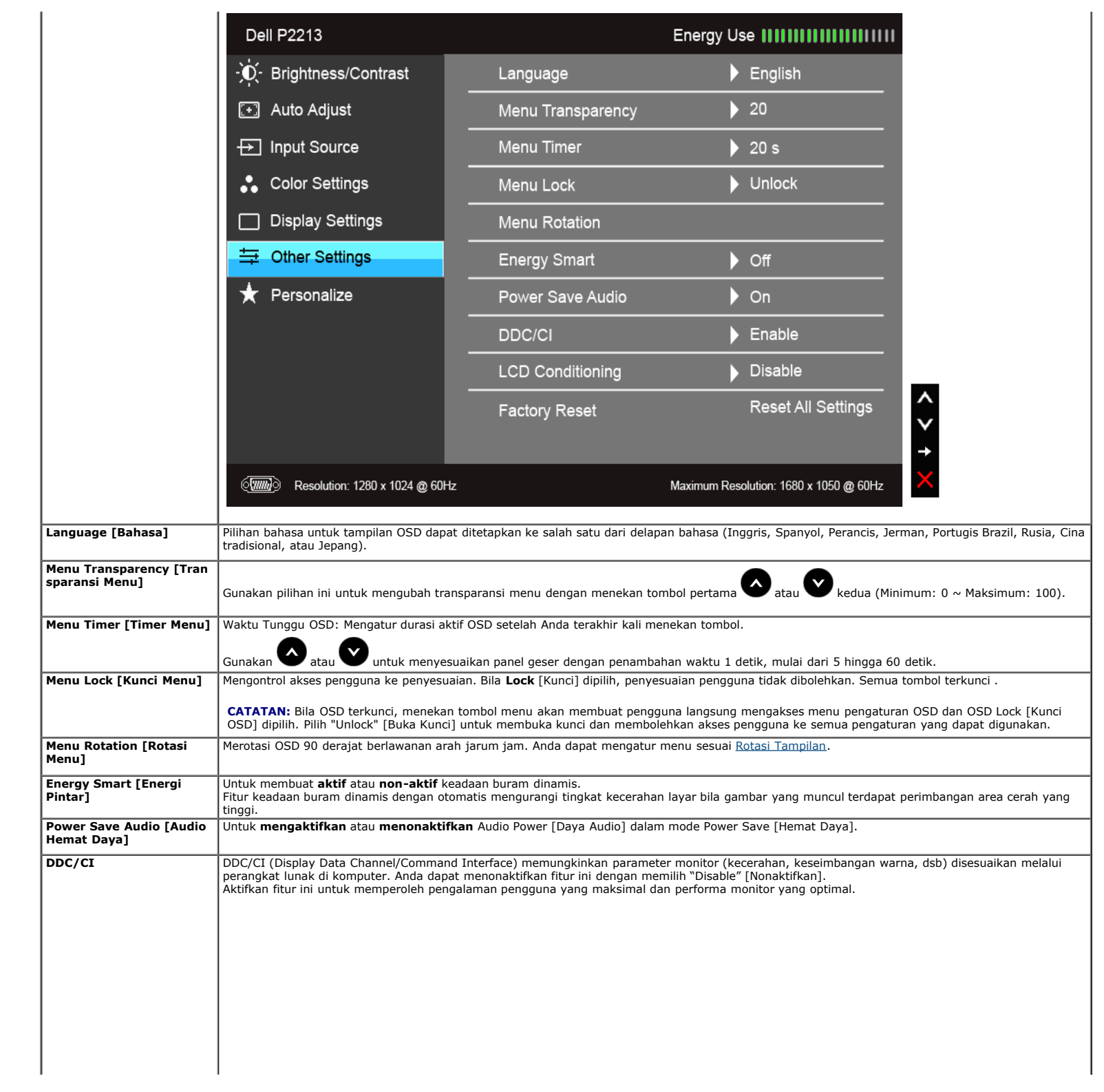

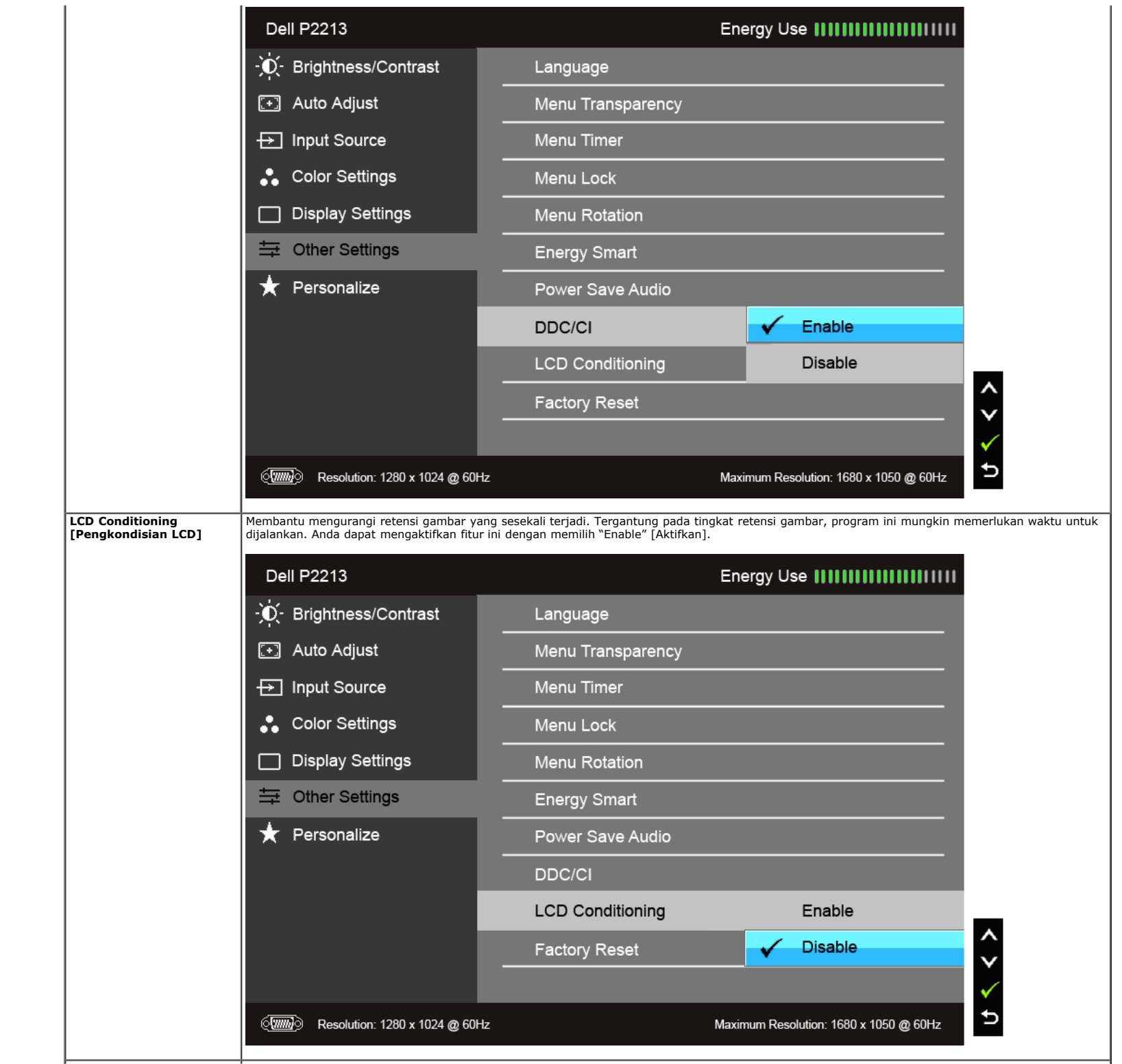

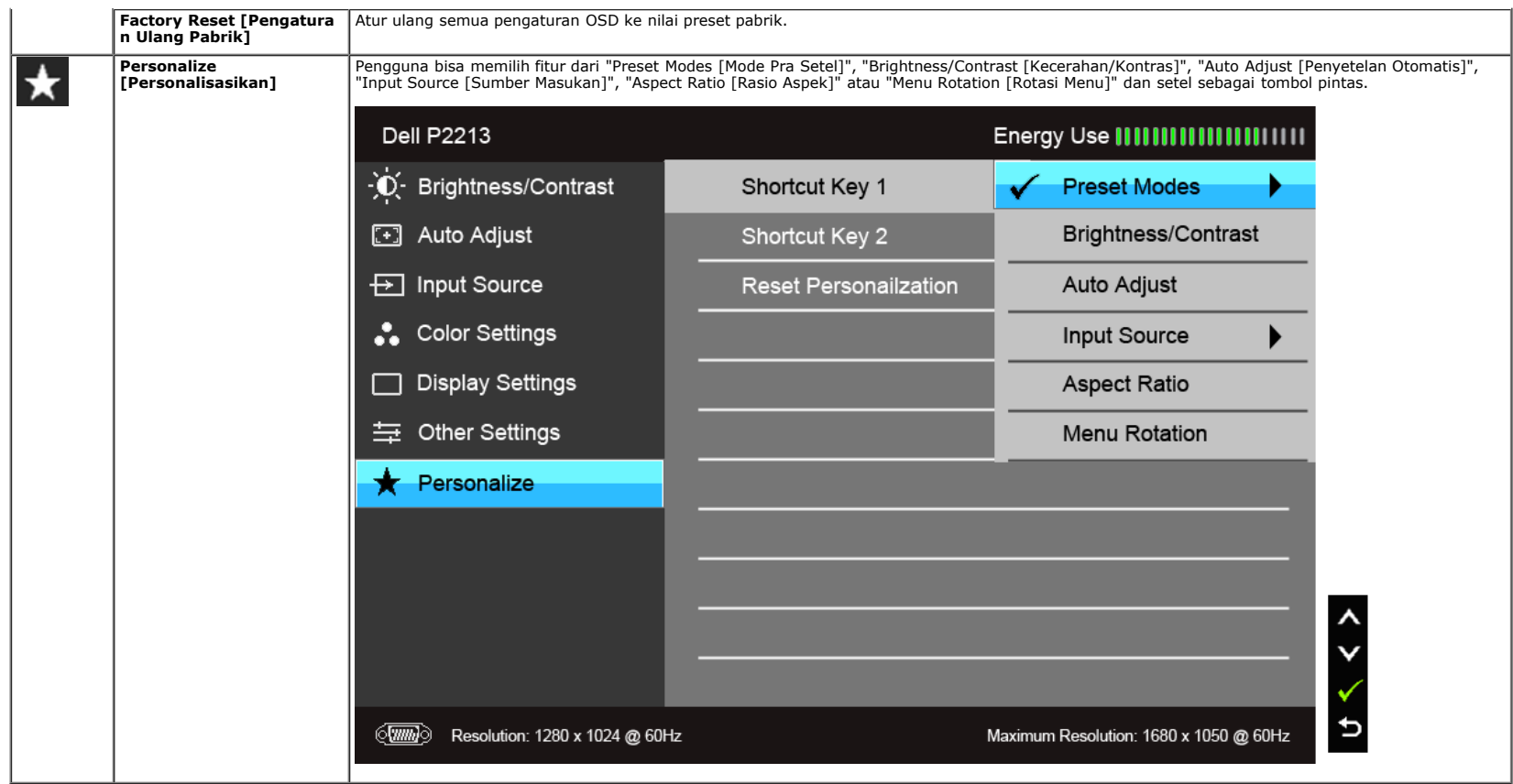

**CATATAN:** Monitor ini punya fitur internal yang otomatis mengkalibrasi kecerahan untuk mengimbangi menjadi tuanya usia LED.

#### **Pesan Peringatan OSD**

Bila fitur Energy Smart [Energi Pintar] atau Dynamic Contrast [Kontras Dinamis] diaktifkan (pada mode pra setel ini, maka: Game atau Movie [Film]), penyetelan kecerahan manual dinon-aktifkan

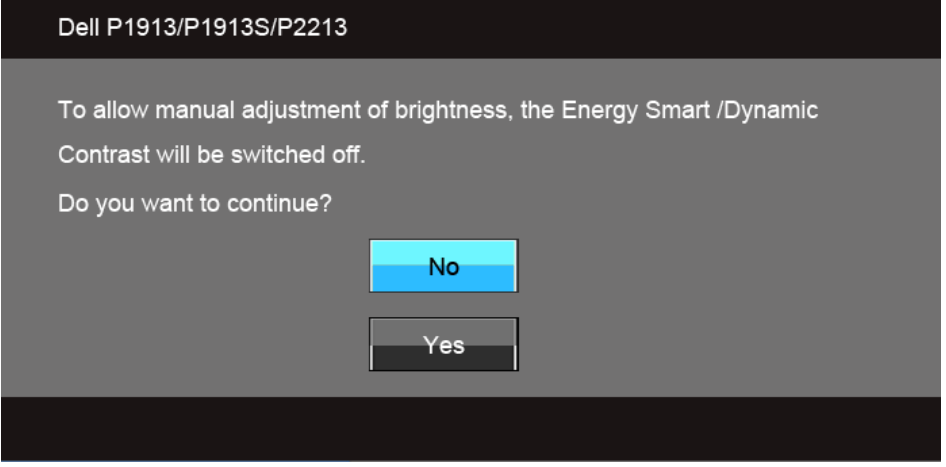

Bila monitor tidak mendukung mode resolusi khusus, Anda akan melihat pesan berikut ini:

#### **Dell P1913**

The current input timing is not supported by the monitor display. Please change your input timing to 1440 x 900 @ 60Hz or any other monitor listed timing as per the monitor specifications.

#### $\langle \overline{\text{mm}} \rangle$

#### **Dell P1913S**

The current input timing is not supported by the monitor display. Please change your input timing to 1280 x 1024 @ 60Hz or any other monitor listed timing as per the monitor specifications.

#### $\langle \overline{\text{mm}} \rangle$

#### **Dell P2213**

The current input timing is not supported by the monitor display. Please change your input timing to 1680 x 1050 @ 60Hz or any other monitor listed timing as per the monitor specifications.

### $\langle \overline{\text{mm}} \rangle$

Ini berarti monitor tidak dapat disinkronisasikan dengan sinyal yang diterima dari komputer. Lihat <u>Spesifikasi Monitor</u> untuk jangkauan frekuensi Horizontal dan Vertikal yang<br>dapat dicapai oleh monitor ini. Mode yang disa

Anda akan melihat pesan berikut sebelum fungsi DDC/CI dinonaktifkan.

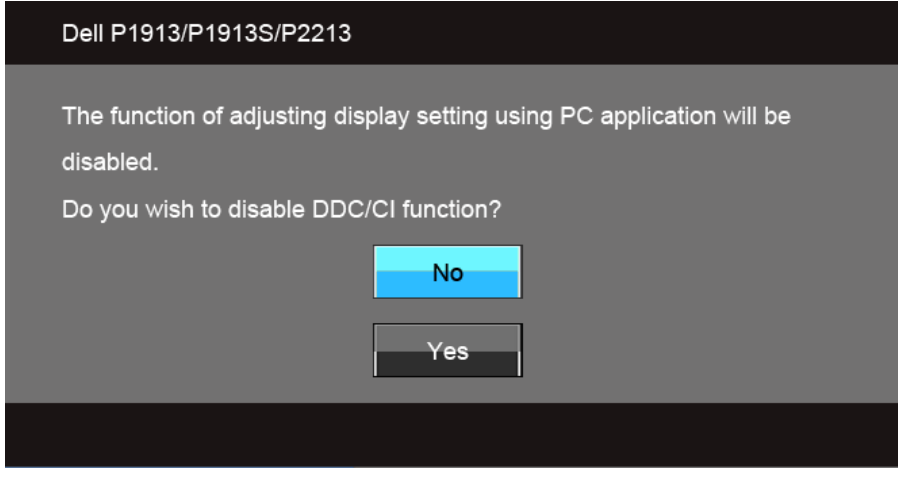

Bila monitor beralih ke mode Power Save [Hemat Daya], pesan berikut akan ditampilkan:

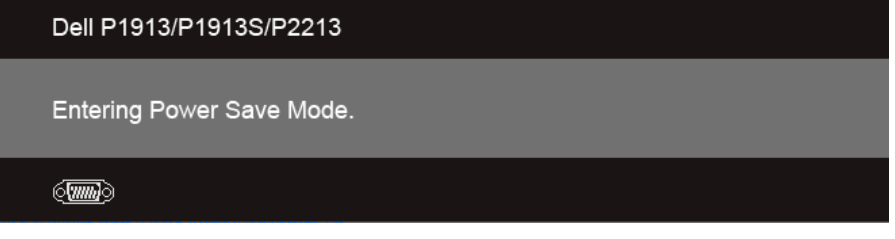

Aktifkan komputer, kemudian hidupkan monitor agar dapat mengakses [OSD.](#page-28-0)

Jika Anda menekan tombol apapun selain tombol daya, salah satu pesan berikut akan ditampilkan, tergantung pada input yang dipilih: **VGA/DVI-D/DP input** [Input VGA/DVI-D/DP]

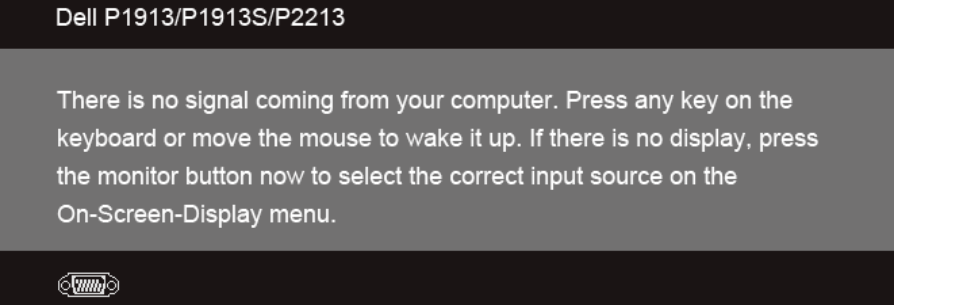

Jika input VGA atau DVI-D atau DP dipilih dan kabel yang sesuai tidak tersambung, kotak dialog mengambang seperti yang ditunjukkan di bawah ini akan muncul.

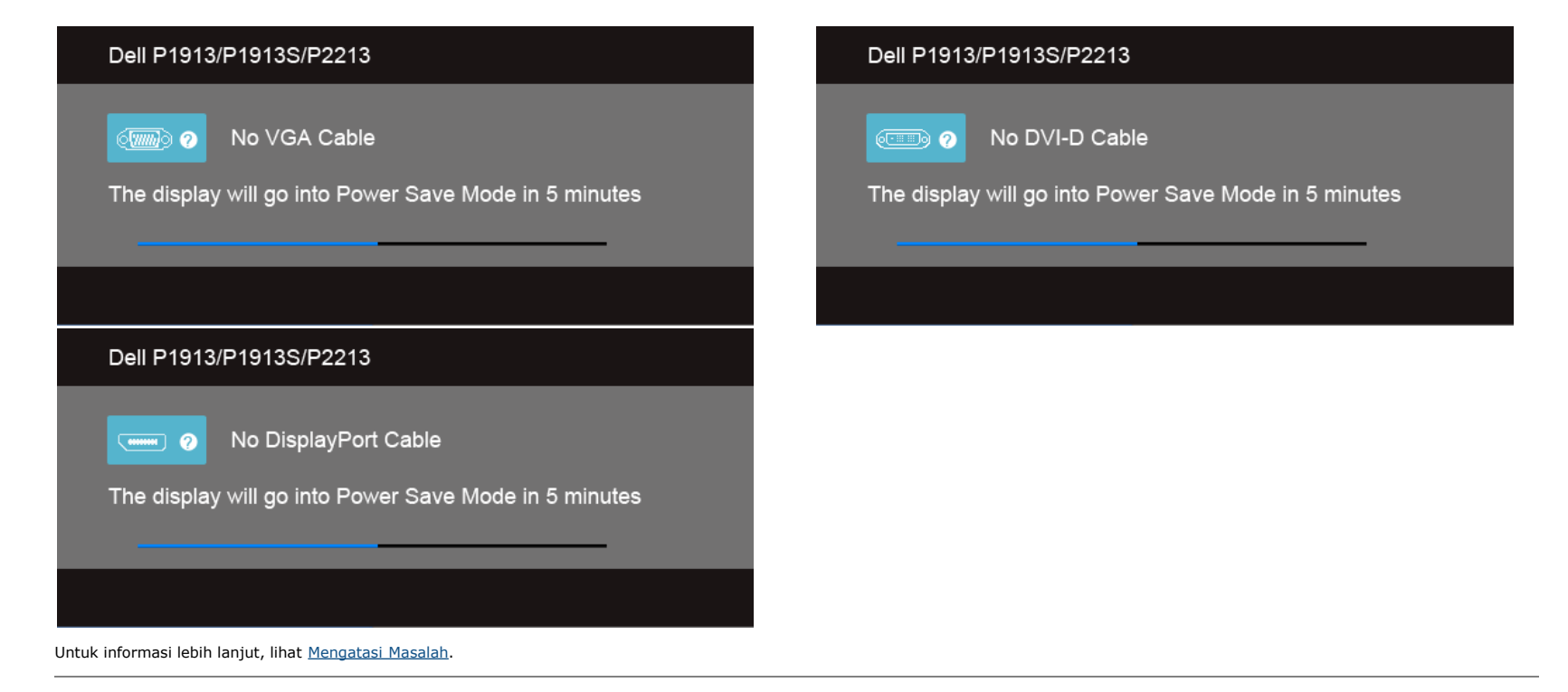

#### <span id="page-42-0"></span>**Mengatur Resolusi Maksimum**

Mengatur resolusi Maksimum pada monitor:

Pada Windows Vista, Windows 7, Windows 8, Windows 8.1:

1. Hanya untuk Windows 8 dan Windows 8.1, pilih ubin Desktop untuk beralih ke desktop klasik.

2. Klik-kanan pada dekstop dan klik **Resolusi layar**.

3. Klik Daftar Turun ke Bawah pada Resolusi Layar dan pilih **1440 x 900 (untuk P1913)/1280 x 1024 (untuk P1913S)/1680 x 1050 (untuk P2213)**.

4. Klik **OK**.

Pada Window 10 :

1. Klik kanan desktop, lalu klik **Display settings (Pengaturan tampilan)**.

- 2. Klik **Advanced display settings (Pengaturan tampilan lanjutan)**.
- 3. Klik daftar dropdown **Resoultion (Resolusi)**, lalu pilih **1680 x 1050 (untuk P2213)**.

#### 4. Klik **Apply (Terapkan)**.

Jika tidak menemukan resolusi yang disarankan sebagai pilihan, Anda mungkin harus memperbarui driver grafis. Tergantung pada komputer Anda, selesaikan salah satu prosedur berikut:

Jika memiliki desktop Dell atau komputer portabel:

Buka **support.dell.com**, masukkan tag layanan, lalu download driver terbaru untuk kartu grafis Anda.

Jika menggunakan komputer selain Dell (portabel atau desktop):

- Buka situs dukungan untuk komputer Anda, lalu download driver grafis terbaru.
- Buka situs Web kartu grafis, lalu download driver grafis terbaru.

### <span id="page-43-0"></span>**Menggunakan Dell Soundbar**

Dell Soundbar adalah sistem stereo dua saluran yang dapat dipasang pada Dell Flat Panel Display. Soundbar ini memiliki volume putar dan kontrol Aktif/Nonaktif untuk menyesuikan tingkat sistem secara keseluruhan, LED biru untuk indikator daya, serta dua soket headset audio.

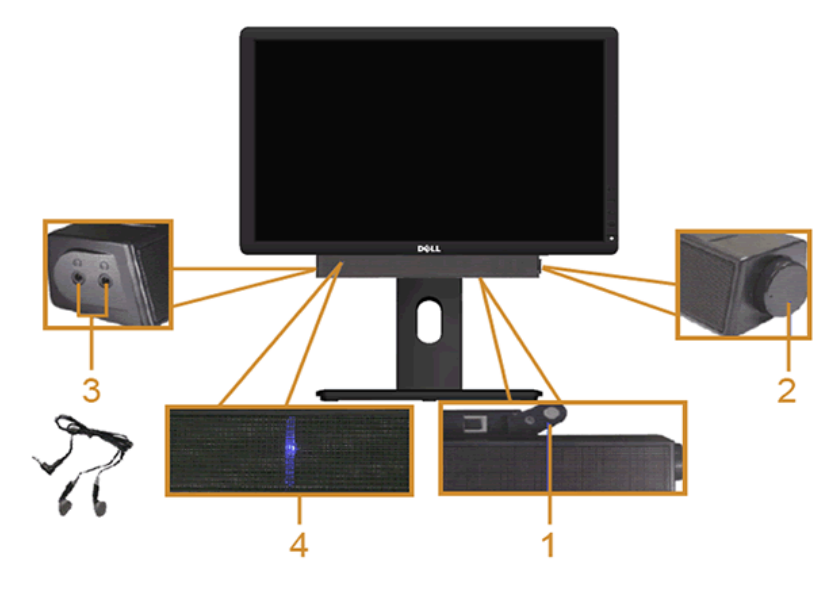

- **1.** Mekanisme pemasangan
- **2.** Daya/Kontrol volume
- **3.** Soket headphone
- **4.** Indikator daya

### <span id="page-43-1"></span>**Menggunakan Ekstensi Miring, Berputar, dan Vertikal**

**CATATAN:** Untuk mengatur dengan stand lainnya, silahkan merujuk ke masing-masing berdiri setup instruksi panduan untuk setup.

#### <span id="page-43-2"></span>**Miring, Berputar**

Dengan standar terpasang pada monitor, Anda dapat memiringkan dan memutar monitor untuk dapat melihat dengan sudut pandang yang lebih enak.

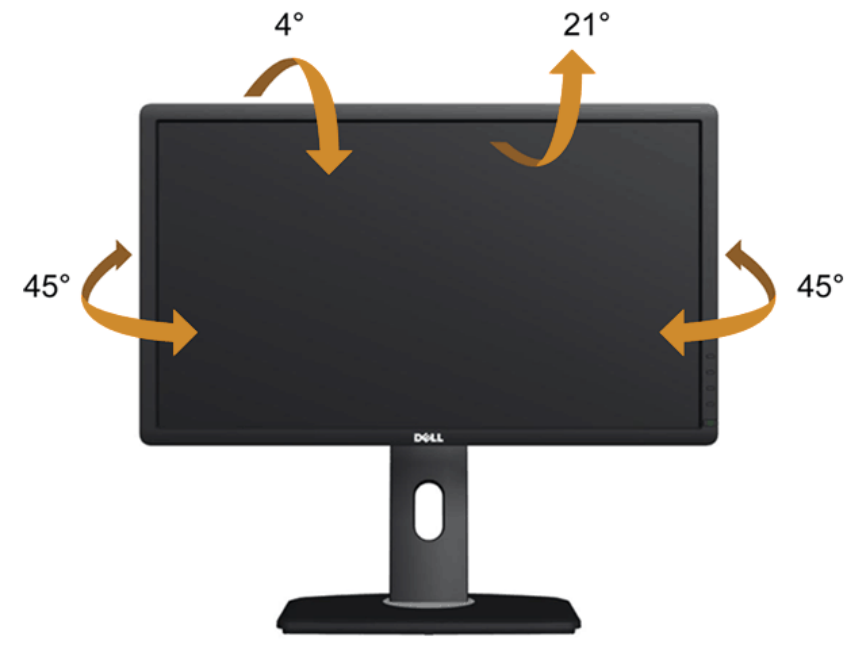

**CATATAN:** Dudukan belum terpasang saat monitor dikirim dari pabrik.

#### <span id="page-44-0"></span>**Ekstensi Vertikal**

CATATAN: Dudukan dapat memanjang secara vertikal hingga 130 mm. Gambar di bawah ini menunjukkan cara memanjangkan dudukan secara vertikal.

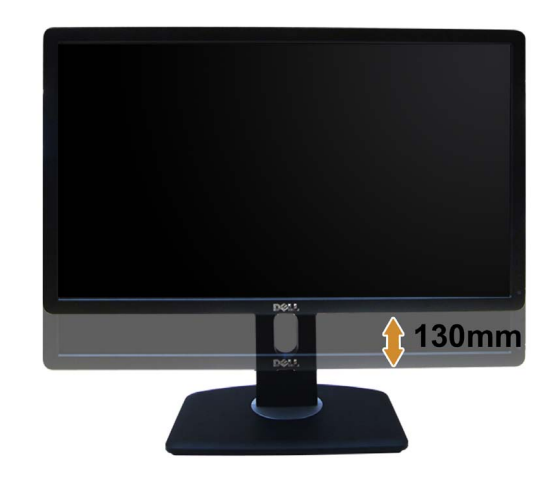

### <span id="page-45-0"></span>**Merotasi Monitor**

Sebelum dirotasi, monitor harus diperpanjang secara vertikal ([Ekstensi Vertikal](#page-44-0)) dan dimiringkan hingga maksimal ([Kemiringan](#page-43-2)) agar tidak menyentuh tepi bawah monitor.

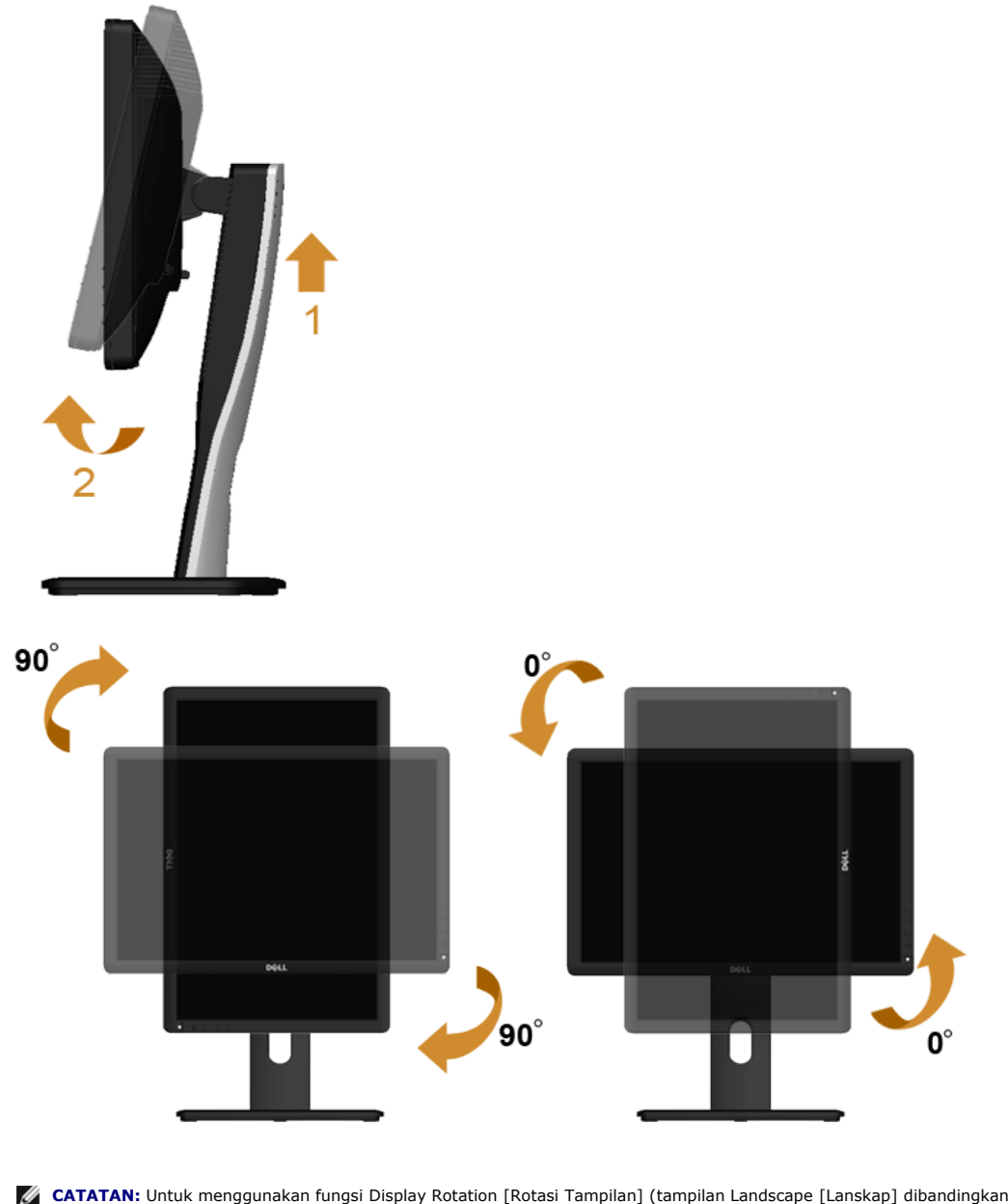

CATATAN: Untuk menggunakan fungsi Display Rotation [Rotasi Tampilan] (tampilan Landscape [Lanskap] dibandingkan dengan Portrait [Potret]) di komputer Dell, Anda memerlukan driver grafis terbaru yang tidak disertakan bersama monitor ini. Untuk men-download driver grafis, buka **support.dell.com**, lalu lihat bagian **Download** bagi **Video Drivers** untuk mendapatkan driver terbaru.

**CATATAN:** Saat dalam *Portrait View Mode* [Mode Tampilan Potret], aplikasi grafis intensif dapat mengalami penurunan performa (Permainan 3D, dsb.)

#### <span id="page-46-0"></span>**Menyesuaikan Rotation Display Settings of Your System [Pengaturan Tampilan Rotasi Sistem]**

Setelah monitor dirotasi, Anda harus menyelesaikan prosedur di bawah ini untuk menyesuaikan Rotation Display Settings of Your System [Pengaturan Tampilan Rotasi Sistem].

**CATATAN:** Jika menggunakan monitor dengan komputer selain Dell, Anda harus membuka situs Web driver grafis atau situs Web produsen komputer untuk memperoleh informasi tentang cara merotasi 'konten' tampilan.

Untuk menyesuaikan Rotation Display Settings [Pengaturan Tampilan Rotasi]:

- 1. Klik kanan pada dekstop, lalu klik **Properties [Properti]**.
- 
- 2. Pilih tab **Settings [Pengaturan]**, lalu klik **Advanced [Lanjutan]**. 3. Jika Anda memiliki kartu grafis ATI, pilih tab **Rotation [Rotasi]**, lalu atur rotasi yang diinginkan.
- Jika Anda memiliki kartu grafis nVidia, klik tab **nVidia**, pilih **NVRotate [Rotasi NV]** di kolom kiri, lalu pilih rotasi yang diinginkan.

Jika Anda memiliki kartu grafis Intel®, pilih tab grafis **Intel**, klik **Graphic Properties [Properti Grafis]**, pilih tab **Rotation [Rotasi]**, lalu atur rotasi yang diinginkan.

**CATATAN:** Jika pilihan rotasi tidak terlihat atau tidak berfungsi dengan baik, buka **support.dell.com**, lalu download driver terbaru untuk kartu grafis Anda.

[Kembali ke Halaman Konten](#page-1-1)

## <span id="page-47-0"></span>**Mengatasi Masalah**

#### **Buku Panduan Monitor Dell™ P1913/P1913S/P2213**

- **[Tes Mandiri](#page--1-1)**
- 0 [Alat Diagnostik](#page--1-2)
- ۰ [Masalah Umum](#page--1-3)
- ۰ [Masalah Khusus Produk](#page--1-0)
- [Masalah Khusus Universal Serial Bus](#page--1-4) ۰
- 0 [Masalah Dell™ Soundbar](#page--1-5)
- **PERINGATAN:** Sebelum memulai prosedur di bagian ini, ikuti [Petunjuk Keselamatan](file:///C|/Users/Leo/Desktop/D/Work_file_2012/Dexler/0903_Dell_IN1940MW+P19113+P2212H+P2412H+U2412M_HTML_14L-18L/04_Localized/P1913/in/ug/appendx.htm#Safety Information).

### **Tes Mandiri**

Monitor menyediakan ftur tes mandiri untuk memastikan monitor berfungsi dengan benar . Jika monitor dan komputer tersambung dengan benar, namun layar monitor tetap gelap, jalankan tes mandiri monitor dengan melakukan langkah-langkah berikut:

- 1. Matikan komputer dan monitor.
- 2. Lepaskan kabel video dari bagian belakang komputer. Untuk memastikan pengoperasian Tes Mandiri dengan benar, lepaskan semua kabel video dari bagian belakang komputer.
- 3. Hidupkan monitor.

Kotak dialog mengambang akan ditampilkan di layar (pada latar belakang hitam), jika monitor tidak dapat mendeteksi sinyal video dan berfungsi dengan benar. Selama mode tes mandiri, LED daya tetap menyala biru. Tergantung pada input yang dipilih, salah satu dialog yang ditampilkan di bawah ini akan terus bergulir di layar.

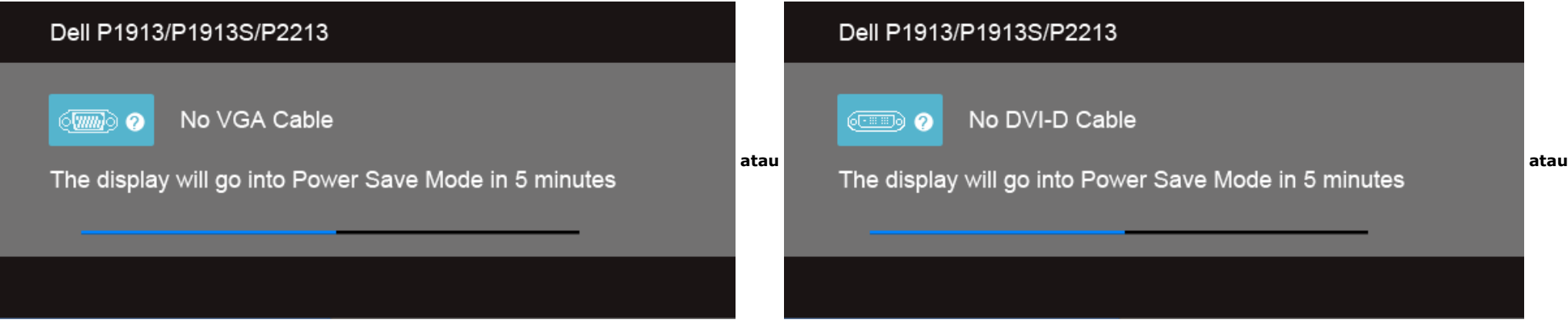

### Dell P1913/P1913S/P2213

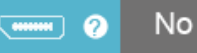

No DisplayPort Cable

The display will go into Power Save Mode in 5 minutes

4. Kotak ini juga akan ditampilkan selama operasi sistem normal, jika kabel video terlepas atau rusak.

5. Matikan monitor, lalu sambungkan kembali kabel video; setelah itu, hidupkan komputer dan monitor.

Jika layar monitor tetap kosong setelah melakukan prosedur sebelumnya, periksa pengendali video dan komputer karena monitor berfungsi dengan benar.

## **Alat Diagnostik**

Monitor telah dilengkapi alat diagnostik yang akan membantu menentukan apakah kelainan layar yang Anda alami merupakan masalah biasa pada monitor, atau pada komputer dan kartu video.

**CATATAN:** Anda dapat menjalankan alat diagnostik hanya bila kabel video dilepaskan dan monitor dalam *mode tes-mandiri*.

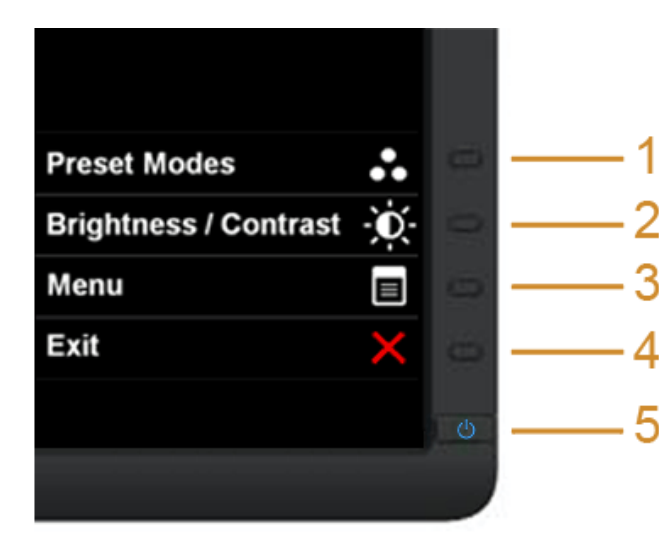

Untuk menjalankan alat diagnostik:

- 1. Pastikan layar bersih (tidak ada debu di permukaan layar).
- 2. Lepaskan sambungan kabel video dari bagian belakang komputer atau monitor. Monitor akan menjalankan mode tes mandiri.
- 3. Tekan terus **Tombol 1** dan **Tombol 4** di panel depan secara berurutan selama 2 detik. Layar abu-abu akan ditampilkan.
- 4. Periksa gangguan fungsi pada layar dengan hati-hati.
- 5. Tekan kembali **Tombol 4** di panel depan. Warna layar akan berubah menjadi merah.
- 6. Periksa gangguan fungsi pada tampilan.
- 7. Ulangi langkah 5 dan 6 untuk memeriksa tampilan pada layar berwarna hijau, biru, hitam, dan putih.

Tes selesai bila layar putih muncul. Untuk keluar, tekan kembali **Tombol 4**.

Jika tidak mendeteksi adanya gangguan fungsi pada layar menggunakan alat diagnostik, maka monitor berfungsi dengan benar. Periksa kartu video dan kompuer.

### **Masalah Umum**

Tabel berikut berisi informasi umum tentang masalah monitor umum yang mungkin dihadapi serta kemungkinan solusi.

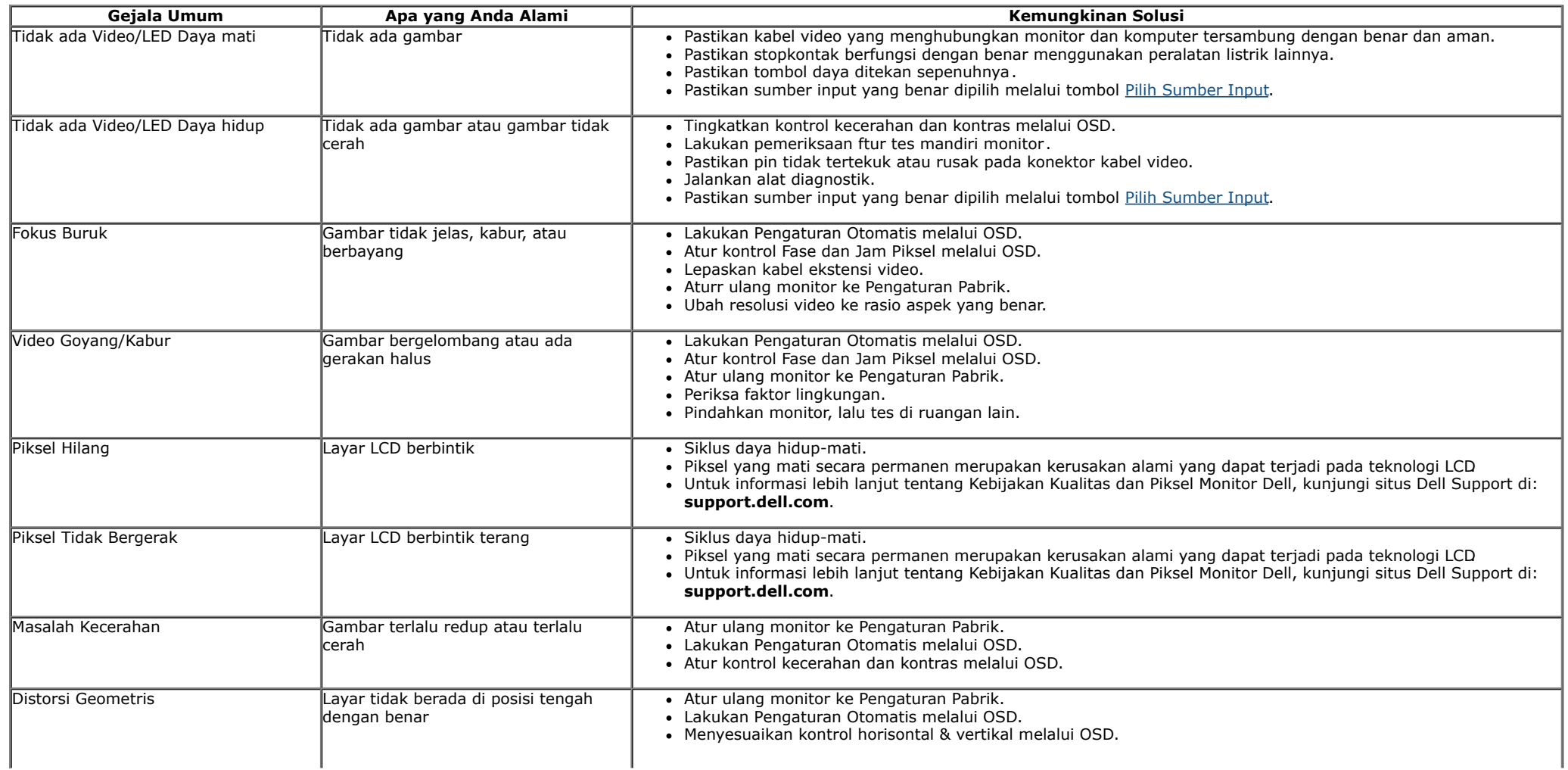

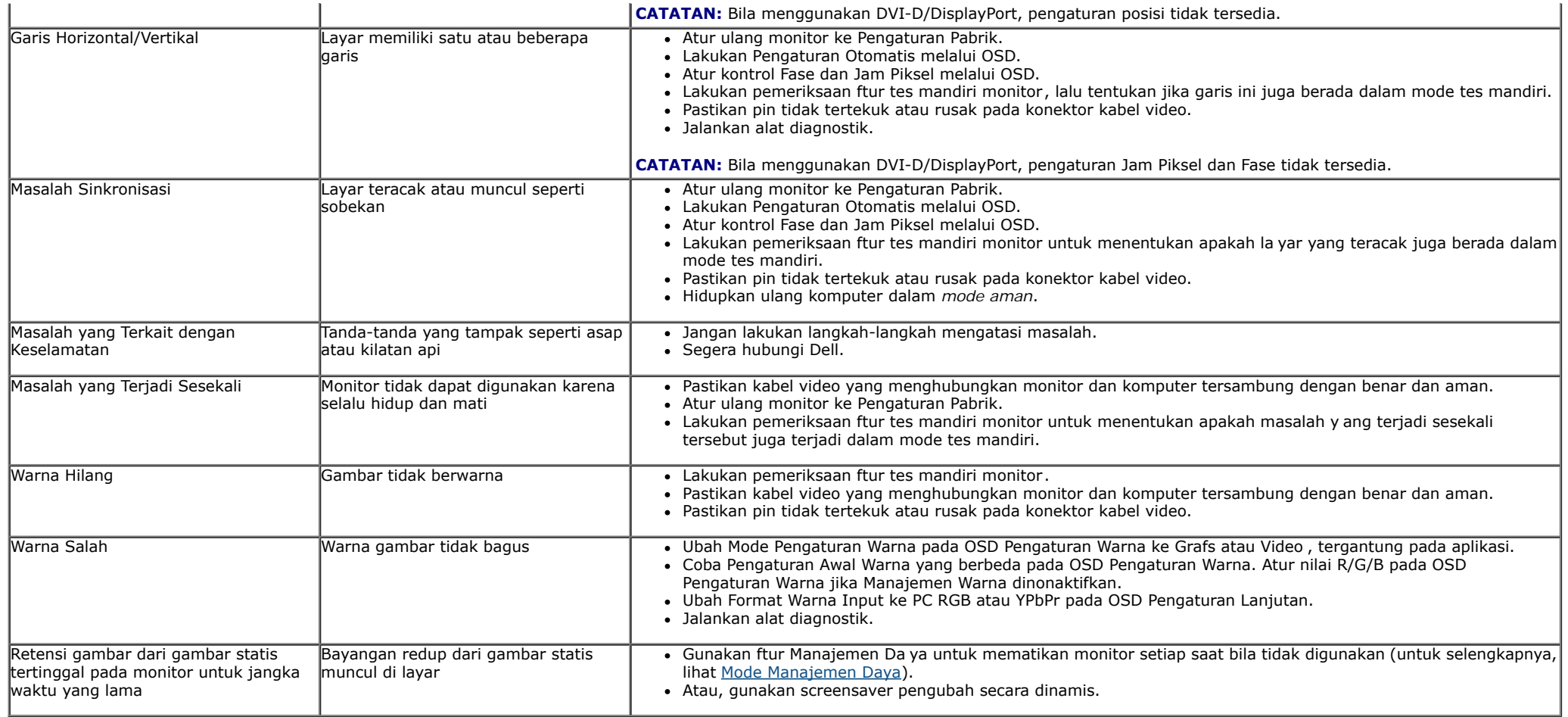

### **Masalah Khusus Produk**

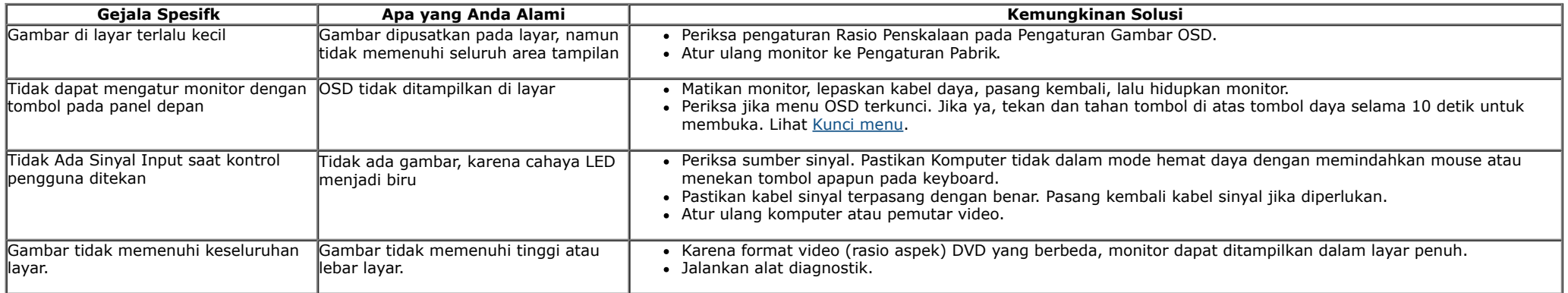

**CATATAN:** Bila memilih mode DVI-D, fungsi **Pengaturan Otomatis** tidak tersedia.

## **Masalah Khusus Universal Serial Bus (USB)**

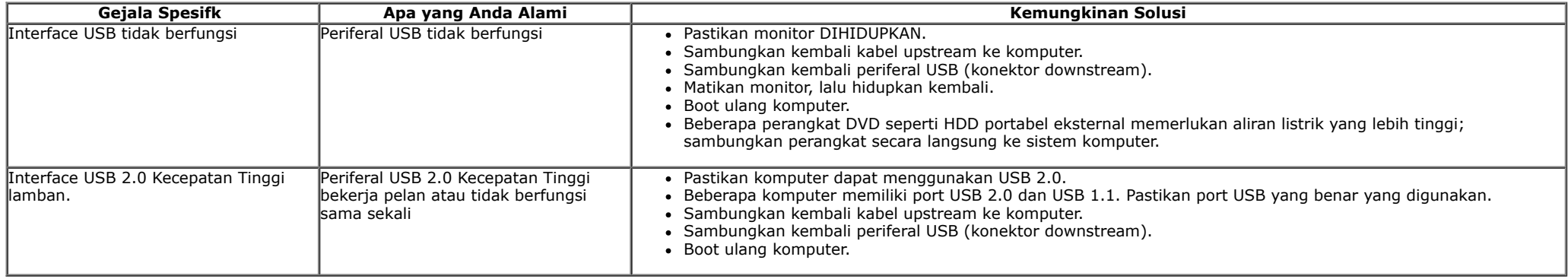

## **Masalah Dell™ Soundbar**

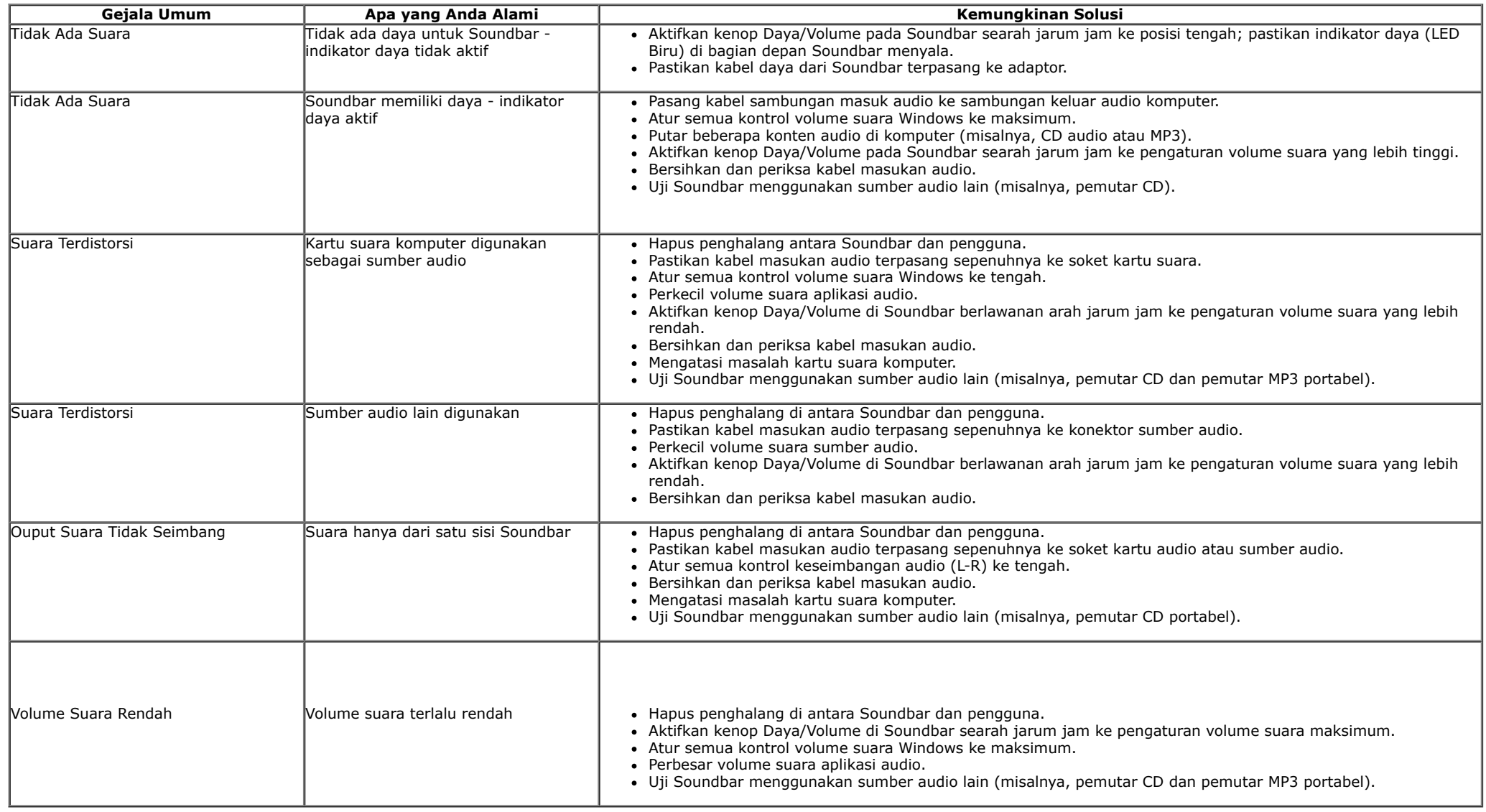

[Kembali ke Halaman Konten](file:///C|/Users/Leo/Desktop/D/Work_file_2012/Dexler/0903_Dell_IN1940MW+P19113+P2212H+P2412H+U2412M_HTML_14L-18L/04_Localized/P1913/in/ug/index.htm)

#### <span id="page-53-1"></span>**Lampiran**

**Buku Panduan Monitor Dell™ P1913/P1913S/P2213**

- [Petunjuk Keamanan](#page-53-2)
- [Ketetapan FCC \(Hanya untuk A.S.\) dan Informasi Peraturan Lainnya](#page-53-3)
- [Menghubungi Dell](#page-53-4)

# <span id="page-53-2"></span>**PERINGATAN: Petunjuk Keamanan**

**PERINGATAN: Penggunaan pengendalian, penyesuaian atau prosedur selain yang disebutkan di dalam dokumen ini dapat menyebabkan kilatan cahaya, sengatan listrik dan/atau** ⚠ **bahaya mekanis.**

<span id="page-53-0"></span>Untuk informasi tentang petunjuk keamanan, bacalah *Panduan Informasi Produk*.

### <span id="page-53-3"></span>**Ketetapan FCC (Hanya untuk A.S.) dan Informasi Peraturan Lainnya**

Untuk ketetapan FCC dan informasi peraturan lainnya, bacalah situs web kepatuhan terhadap peraturan yang ada di:[www.dell.com\regulatory\\_compliance.](http://www.dell.com/regulatory_compliance)

### <span id="page-53-4"></span>**Menghubungi Dell**

**Bagi para pelanggan di Amerika Serikat, hubungi nomor 800-WWW-DELL (800-999-3355).**

CATATAN: Jika belum memiliki koneksi Internet yang aktif, Anda bisa menemukan informasi kontak pada faktur pembelian, surat jalan, surat tagihan, atau katalog produk Dell.

**Dell memberikan beberapa pilihan layanan dan dukungan berbasis-telepon serta secara online. Ketersediaan bervariasi berdasarkan negara, produk, dan beberapa layanan mungkin tidak tersedia di wilayah Anda. Menghubungi Dell untuk penjualan, dukungan teknis atau masalah layanan pelanggan:**

- 1. Kunjungi **support.dell.com**.
- 2. Verifikasikan negara atau wilayah Anda di menu drop-down (tarik-turun) **Pilih Negara/Wilayah** di bagian bawah halaman ini.
- 3. Klik **Hubungi Kami** di bagian halaman sebelah kiri.
- 4. Pilih layanan yang tepat atau tautan dukungan berdasarkan kebutuhan Anda.
- 5. Pilihlah metode menghubungi Dell yang sesuai dengan Anda.

# <span id="page-54-1"></span><span id="page-54-0"></span>**Mengatur Monitor**

**Buku Panduan Monitor Dell™ P1913/P1913S/P2213**

## **Mengatur resolusi tampilan**

Untuk kinerja tampilan yang maksimum menggunakan sistem operasi Microsoft Windows , atur resolusi tampilan ke **1440 x 900 (untuk P1913)/1280 x 1024 (untuk P1913S)/1680 x 1050 (untuk P2213)**

Pada Windows Vista, Windows 7, Windows 8, Windows 8.1:

1. Hanya untuk Windows 8 dan Windows 8.1, pilih ubin Desktop untuk beralih ke desktop klasik.

2. Klik-kanan pada dekstop dan klik **Resolusi layar**.

3. Klik Daftar Turun ke Bawah pada Resolusi Layar dan pilih **1440 x 900 (untuk P1913)/1280 x 1024 (untuk P1913S)/1680 x 1050 (untuk P2213)**.

4. Klik **OK**.

Pada Window 10 :

1. Klik kanan desktop, lalu klik **Display settings (Pengaturan tampilan)**.

- 2. Klik **Advanced display settings (Pengaturan tampilan lanjutan)**.
- 3. Klik daftar dropdown **Resoultion (Resolusi)**, lalu pilih **1680 x 1050 (untuk P2213)**.
- 4. Klik **Apply (Terapkan)**.

Jika tidak menemukan resolusi yang disarankan sebagai pilihan, Anda mungkin harus memperbarui driver grafis. Pilih skenario di bawah ini yang paling tepat menggambarkan sistem komputer Anda, dan ikuti langkah yang diberikan.

**1: [Jika memiliki dekstop atau komputer portabel Dell™ dengan akses internet.](#page-55-0)**

**2: [Jika memiliki dekstop, komputer portabel, atau kartu grafis yang bukan Dell™.](#page-56-0)**

# <span id="page-55-0"></span>**Mengatur Monitor**

**Buku Panduan Monitor Dell™ P1913/P1913S/P2213**

## **Jika memiliki dekstop DELL™ atau komputer portabel DELL™ dengan akses internet**

1. Buka **http://support.dell.com,** masukkan service tag, dan download driver terbaru dari kartu grafis Anda.

2. Setelah menginstal driver Adaptor Grafis, cobalah mengatur resolusi ke **1440 x 900 (untuk P1913)/1280 x 1024 (untuk P1913S)/1680 x 1050 (untuk P2213)** lagi.

**ZATATAN:** Jika tidak bisa mengatur resolusi ke 1440 x 900/1280 x 1024/1680 x 1050, hubungi Dell™ untuk menanyakan tentang Adaptor Grafis yang mendukung resolusi ini.

#### **Mengatur Monitor Buku Panduan Monitor Dell™ P1913/P1913S/P2213**

### **Jika memiliki alat yang bukan desktop, komputer portable, atau kartu grafis DELL™**

Pada Windows Vista, Windows 7 , Windows 8 atau Windows 8.1:

- 1. Hanya untuk Windows 8 atau Windows 8.1, pilih ubin **Desktop** untuk beralih ke desktop klasik.
- 2. Klik-kanan pada dekstop dan klik **Personalisasi**.

#### 3. Klik **Ubah Pengaturan Tampilan**.

- 4. Klik **Pengaturan Lanjut**.
- 5. Identifikasikan pemasok pengendali grafis dari deskripsi yang berada di atas jendela (misalnya.NVIDIA, ATI, Intel dll.).
- 6. Kunjungi situs web penyedia kartu grafis untuk memperbarui driver (misalnya, [http://www.ATI.com](http://www.ati.com/) ATAU [http://www.NVIDIA.com](http://www.nvidia.com/) ).

<span id="page-56-0"></span>7. Setelah menginstal driver Adaptor Grafis, cobalah mengatur resolusi ke**1440 x 900 (untuk P1913)/1280 x 1024 (untuk P1913S)/1680 x 1050 (untuk P2213)** lagi.

Pada Windows 10:

1. Klik kanan desktop, lalu klik **Display settings (Pengaturan tampilan)**.

- 2. Klik **Advanced display settings (Pengaturan tampilan lanjutan)**.
- 3. Klik **Display adapter properties (Tampilkan properti adapter)**.
- 4. Identifikasikan pemasok pengendali grafis dari deskripsi yang berada di atas jendela (misalnya.NVIDIA, ATI, Intel dll.).
- 5. Kunjungi situs web penyedia kartu grafis untuk memperbarui driver (misalnya, [http://www.ATI.com](http://www.ati.com/) ATAU [http://www.NVIDIA.com](http://www.nvidia.com/) ).
- 6. Setelah menginstal driver Adaptor Grafis, cobalah mengatur resolusi ke**1680 x 1050 (untuk P2213)** lagi.

**CATATAN:** Jika tidak bisa mengatur resolusi yang disarankan hubungi produsen komputer atau pertimbangkan untuk membeli adaptor grafis yang akan mendukung resolusi video.